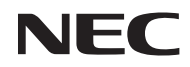

*Projector* 

# *L102W*

*Manual do utilizador*

Modelo nº NP-L102W

#### Ver.2/03/2014

- DLP, logo DLP, Link DLP, e BrilliantColor são marcas comerciais ou marcas registradas de Texas Instruments.
- IBM é uma marca comercial ou marca comercial registrada de International Business Machines Corporation.
- Apple, iPhone, iPad, iTunes, Macintosh, Mac e Mac OS são marcas registadas da Apple Inc. nos Estados Unidos e noutros países.
- IOS é uma marca comercial ou marca registrada de Cisco Systems, Inc. nos EUA e outros países.
- Microsoft, Windows, Windows Vista e PowerPoint são ou marcas registradas ou marcas comerciais da Microsoft Corporation nos Estados Unidos e/ou outros países.
- Adobe, Adobe PDF, Adobe Reader e Acrobat são marcas registradas ou marcas comerciais da Adobe Systems Incorporated nos Estados Unidos e/ou em outros países.
- Google e Android são marcas comerciais ou marcas registradas de Google Inc.
- MicroSaver é uma marca registrada de Kensington Computer Products Group, uma divisão de ACCO Brands.
- HDMI, o logo HDMI e High-Definition Multimedia Interface são marcas comerciais ou marcas registadas da HDMI Licensing LLC.

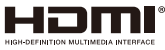

- Blu-ray é uma marca comercial da Blu-ray Disc Association.
- O logo SDHC, SD, microSD e microSDHC são marcas comerciais da SD-3C, LLC.
- Linux é uma marca comercial registrada de Linus Torvlds nos EUA e em outros países.
- Outros produtos e nomes de empresas mencionados neste manual do utilizador podem ser marcas registadas ou marcas comerciais dos seus respectivos proprietários.
- Licenças de Software GPL/LGPL O produto inclui software licenciado sob GNU General Public License (GPL), GNU Lesser General

Public License (LGPL), e outros. Para maiores informações sobre cada software, veja "readme.pdf" dentro da pasta "Sobre GPL&LGPL" no CD-ROM fornecido.

• Licença da IPA Font

O produto usa a fonte de licença da IPA Font.

Para informação sobre a licença, consulte o "Acordo de Licença IPA Font v1.0" na pasta "Sobre GPL&LGPL" no CD-ROM fornecido.

- IPA Font é uma marca comercial ou marca registrada de IPA no Japão e em outros países.

#### **NOTAS**

- (1) O conteúdo neste manual de utilização não poderá ser impresso em parte ou completamente sem a devida permissão.
- (2) O conteúdo deste manual de utilização pode ser sujeito a alterações sem aviso prévio.
- (3) Este manual de utilização foi criado com enorme cuidado; no entanto, caso repare nalgum ponto que possa ser colocado em questão, erros ou omissões, por favor, contacte-nos.
- (4) Não obstante o artigo (3), NEC não se responsabiliza por quaisquer queixas ou perdas de lucro ou outras questões devidas à utilização do Projector.

## **Precauções de Segurança**

#### **Precauções**

Leia este manual atentamente antes de utilizar o seu projector NEC e mantenha o manual à mão para referência futura.

#### **CUIDADO**

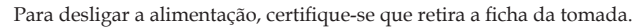

A tomada deverá estar o mais próxima possível do equipamento e deverá ser facilmente acessível.

#### **CUIDADO**

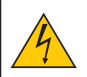

PARA PREVENIR CHOQUES ELÉCTRICOS, NÃO ABRA A ESTRUTURA. EXISTEM COMPONENTES DE ALTA VOLTAGEM NO INTERIOR. CONSULTE PESSOAL QUALIFICADO PARA PROCEDER À REPARAÇÃO.

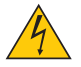

Este símbolo avisa o utilizador que a voltagem sem isolamento existente no interior do projector pode ser suficiente para causar um choque eléctrico. Por isso, é perigoso fazer qualquer tipo de contacto com qualquer peça no interior da unidade.

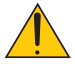

Este símbolo alerta o utilizador que foi fornecida informação importante em relação ao funcionamento e manutenção desta unidade.

A informação deverá ser lida com atenção para evitar problemas.

**AVISO:** PARA PREVENIR FOGO OU CHOQUES, NÃO EXPONHA ESTA UNIDADE À CHUVA OU HUMIDADE. NÃO UTILIZE A FICHA DESTA UNIDADE COM UMA EXTENSÃO OU NUMA TOMA-DA, EXCEPTO SE TODOS OS DENTES PUDEREM SER COMPLETAMENTE INSERIDOS.

#### **Aviso de Conformidade DOC (Somente para o Canadá)**

Este dispositivo digital Classe B está em conformidade com a norma canadense ICES-003.

#### **Regulamentos das Informações do Ruído da Máquina - 3. GPSGV,**

O nível de pressão de som mais alto é menor do que 70 dB (A) de acordo com o EN ISO 7779.

#### **Deitar fora o seu produto usado**

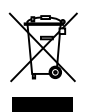

A legislação na UE implementada em cada Estado Membro requer que os produtos eléctricos ou electrónicos usados com a marca (esquerda) sejam colocados no lixo separados do lixo doméstico convencional. Isto inclui projectores e os seus acessórios eléctricos. Quando deitar fora tais produtos, por favor siga as normas locais e/ou peça na loja onde adquiriu o produto.

Após serem recolhidos, os produtos usados são reutilizados e reciclados de um modo adequado. Este esforço ajuda-nos a reduzir os desperdícios ao mínimo, bem como o impacto negativo na saúde humana e no ambiente. A marca nos produtos eléctricos e electrónicos aplica-se apenas nos actuais Estados Membros da União Europeia.

#### **AVISO AOS RESIDENTES DA CALIFÓRNIA:**

O manuseio dos cabos fornecidos com este produto lhe exporá ao chumbo, uma substância química reconhecida no Estado da Califórnia como causadora de defeitos de nascença ou outros dano reprodutivos. *LAVE AS MÃOS APÓS O MANUSEIO.*

### **Interferência RF (Somente para os EUA)**

#### **AVISO**

A Comissão Federal de Comunicações não permite nenhuma modificação ou mudança na unidade EXC-ETO aqueles especificados por NEC Display Solutions of America, Inc. neste manual. Falha em obedecer a este regulamento governamental poderá anular o seu direito de operar este equipamento. Este equipamento foi testado e satisfaz os limites para um dispositivo digital de Classe B, pertencente à Parte 15 dos Regulamentos FCC. Estes limites são designados a proporcionar proteção razoável contra interferência prejudicial em uma instalação residencial. Este equipamento gera, usa, e pode irradiar energia de freqüência de rádio e, se não for instalado e usado de acordo com as instruções, poderá causar interferência prejudicial às comunicações de rádio. Contudo, não há garantias de que essa interferência não ocorrerá em uma instalação particular.

Se este equipamento causar interferência prejudicial à recepção de rádio ou televisão, o que pode ser determinado ligando e desligando o equipamento, o usuário deverá tentar corrigir a interferência através de uma ou mais das seguintes medidas:

- Reorientar ou mudar a posição da antena receptora.
- Aumentar a distância de separação entre o equipamento e o receptor.
- Conectar o equipamento a uma tomada ou circuito elétrico diferente daquele o qual está conectado o receptor.
- Consulte o revendedor ou um técnico especialista em rádio/TV para obter assistência.

Somente para o RU: No RU, um cabo de alimentação BS aprovado com tomada moldada tem um fusil Preto (cinco Amps) instalado para uso com este equipamento. Se um cabo de alimentação não for proporcionado com este equipamento, contacte o seu fornecedor.

#### **Notas Importantes de Segurança**

Estas instruções de segurança servem para assegurar uma longa duração de vida do seu projector e para prevenir fogo e choques eléctricos. Por favor, leia-as com atenção e preste atenção aos avisos.

### **Instalação**

- Não coloque o projector nas seguintes condições:
	- num carrinho, suporte ou mesa instável.
	- perto de água, banheiras ou salas húmidas.
	- à luz directa do sol, perto de aquecedores ou de radiadores.
	- em ambientes fumarentos, poeirentos ou com vapor.
	- numa folha de papel ou tecido, tapetes ou carpetes.

#### **AVISO**

- Não use nenhum outro objeto que não a tampa da lente deslizante do projetor para cobrir a lente enquanto o projetor estiver ligado. Isso poderia causar sobreaquecimento do objeto, e resultaria possivelmente em incêndio ou dano devido ao calor emitido da saída de luz.
- Não coloque nenhum objeto, que seja facilmente afetado pelo calor, em frente da lente do projetor. Isso poderia levar à fusão do objeto devido ao calor que é emitido da saída de luz.

• Não pulverize gás inflamável para se livrar da poeira e sujeira que se acumulam na lente. Isso pode causar um incêndio.

### **A** Precauções contra fogo e choques A

- Certifique-se que existe ventilação suficiente e que as entradas de ar não se encontram obstruídas, para prevenir que o interior do seu projector fique quente. Permita que exista pelo menos 10 cm de espaço entre o seu projector e uma parede.
- Não tente tocar as aberturas de exaustão porque ela pode se tornar quente enquanto o projetor estiver ligado e imediatamente após o desligamento do projetor.
- Não permita que objectos estranhos, como clipes para papel e pedaços de papel entrem para dentro do seu projector. Não tente recuperar quaisquer objectos que tenham caído para dentro do seu projector. Não insira quaisquer objectos de metal, como arames ou chaves de fenda dentro do seu projector. Se cair algo dentro do seu projector, desligue-o imediatamente e peça a pessoal técnico qualificado que o retire.
- Não coloque quaisquer objectos em cima do projector.
- Não toque na ficha da alimentação durante uma trovoada. Se o fizer, pode sofrer um choque eléctrico ou causar um incêndio.
- O projector foi criado para funcionar com uma fonte de alimentação de 100-240V CA 50/60 Hz. Certifiquese de que a sua alimentação se encontra dentro destes requisitos antes de tentar usar o projector.
- Não olhe na lente enquanto o projector estiver ligado. Se o fizer, pode lesionar gravemente os seus olhos.

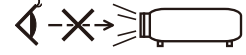

- Mantenha quaisquer itens (lentes de aumento, etc) fora do campo de luz do projetor. O trajeto de luz sendo projetado a partir da lente é extensa, por isso qualquer tipo de objeto anormal que possa redirecionar a luz saída da lente, pode causar resultado impredizível tal como um incêndio ou dano aos olhos.
- Não bloqueie o campo de luz entre a fonte de luz e o espelho com algum objeto. Isto pode fazer com que o objeto se incendie.
- Manuseie com cuidado o cabo da alimentação. Um cabo da alimentação danificado ou gasto pode dar origem a choques eléctricos ou fogo.
	- Não utilize outros cabos da alimentação para além do fornecido.
	- Não dobre nem puxe excessivamente o cabo da alimentação.
	- Não coloque o cabo da alimentação debaixo do projector ou de objectos pesados.
	- Não cubra o cabo da alimentação com outros materiais suaves, como tapetes.
	- Não aqueça o cabo da alimentação.
	- Não manuseie o cabo da alimentação com as mãos molhadas.
- Desligue o projector, retire a ficha do cabo de alimentação da tomada e solicite a reparação do projector a pessoal de assistência qualificado sob as seguintes condições:
	- Quando o cabo da alimentação ou a ficha estiverem danificados ou dobrados.
	- Se for derramado líquido em cima do projector, ou se este tiver sido exposto à chuva ou água.
	- Se o projector não funcionar normalmente quando seguir as instruções descritas neste manual de utilização.
	- Se deixar cair o projector, ou se a estrutura exterior ficar danificada.
- Se o projector apresentar uma distinta mudança no desempenho, indicando a necessidade de reparação. • Desligue o cabo da alimentação ou quaisquer outros cabos antes de transportar o projector.
- Desligue o projector e retire a ficha do cabo de alimentação da tomada se não pretender usar o projector por um longo período de tempo.
- Não envie o projetor dentro da maleta macia pelo serviço de entrega de pacote ou embarcação de cargas. O projetor dentro da maleta macia poderia ser danificado.

#### **Precauções com o Comando à Distância**

- Manuseie cuidadosamente o comando à distância.
- Se o comando à distância ficar molhado, limpe-o imediatamente.
- Evite um calor ou humidade excessivos.
- Não curto-circuite, aqueça ou desmantele a bateria.
- Não atire a bateria no fogo.
- Se não utilizar o controle remoto durante um longo período de tempo, retire a bateria.
- Descarte a bateria usada de acordo com os regulamentos do seu local.
- Não coloque a pilha invertida para baixo.

#### NOTA:

\* Mantenha a bateria celular fora do alcance das crianças para prevenir que elas ingestem a bateria.

#### **Descarte de pilhas e baterias (Apenas para o Brasil)**

Apos o uso, as pilhas/baterias NÃO podem ser dispostas em lixo domestico, nem descartadas a céu aberto ou em corpos d'água, conforme Resolução CONAMA 401/08. Em respeito ao meio ambiente, a NEC tem como boa pratica a coleta de pilhas e baterias, dando a destinacao adequada das mesmas. PARA SUA SEGU-RANCA, NAO AS INCINERE.

Para mais informação de contactos, refira-se à contracapa de Informação Importante

#### **Precauções de saúde aos usuários que estão visualizando as imagens em 3D**

- Antes da visualização, assegure-se de ler as precauções sobre os cuidados à saúde que podem ser encontradas no manual do usuário incluído com os óculos do seu obturador LCD ou conteúdo compatível com o seu 3D tal como DVDs, jogos de vídeo, arquivos de vídeo de computador e itens similares. Para evitar sintomas adversos, preste atenção ao seguinte:
	- Não use óculos de obturador LCD para visualizar qualquer material exceto imagens em 3D.
	- Permita uma distância de 2 m/7 pés ou mais entre a tela e o usuário. Visualização em 3D a uma distância muito próxima pode fatigar os seus olhos.
	- Evite visualizar imagens em 3D por um período de tempo prolongado. Descanse por 15 minutos ou mais após cada hora de visualização.
	- Se você ou qualquer membro da sua família tiver um histórico de vertigens devido a sensibilidade à luz, consulte um médico antes de visualizar as imagens em 3D.
	- Durante a visualização das imagens em 3D, se você passar mal com náusea, vertigem, tontura, dor-decabeça, fatiga dos olhos, visão embaçada, convulsões, e entorpecimento, páre de visualizá-las. Se os sintomas ainda persistirem, consulte um médico.

#### **Auto Desligamento (min) (predefinido pela fábrica: 30 minutos)**

- Para reduzir o consumo de energia , [Auto Desligamento (min)] é predefinido pela fábrica por 30 minutos. Quando [30] é selecionado para [Auto Desligamento (min)], você pode habilitar o projetor para desligar-se automaticamente em 30 minutos se não houver nenhum sinal recebido por qualquer entrada ou se nenhuma operação em execução. Para desabilitar Auto Desligamento (min), selecione [0].
- O [Auto Desligamento (min)] não funcionará quando [multimídia] for selecionado com o botão FONTE no painel de controle.

#### **Sobre o modo Alta Altitude**

- Defina o [Modo Ventilador] em [Alto] quando usar o projector em altitudes de aproximadamente 2500 pés/760 metros ou superiores.
- Usar o projector em altitudes de aproximadamente 2500 pés/760 metros sem definir [Alto] pode provocar sobreaquecimento do projector e o protector pode desligar-se. Se tal acontecer, aguarde alguns minutos e ligue novamente o projector.

#### **Acerca dos direitos de autor das imagens projectadas originais:**

Tenha em atenção que a utilização deste projector para fins de ganhos comerciais ou para atrair a atenção do público num local, como um café ou um hotel, e o emprego de compressão ou expansão à imagem do ecrã com as seguintes funções pode levantar questões quanto à infracção dos direitos de autor que são protegidos pela lei de direitos de autor. [Relação De Apresentação], [Trapezóide], Função [D-ZOOM] e outras funções semelhantes.

# *Índice*

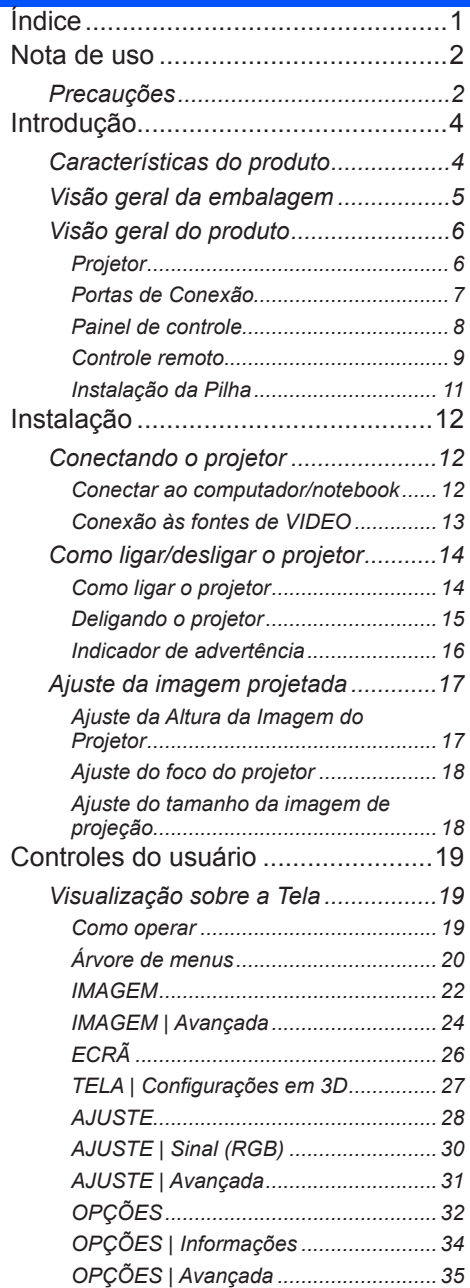

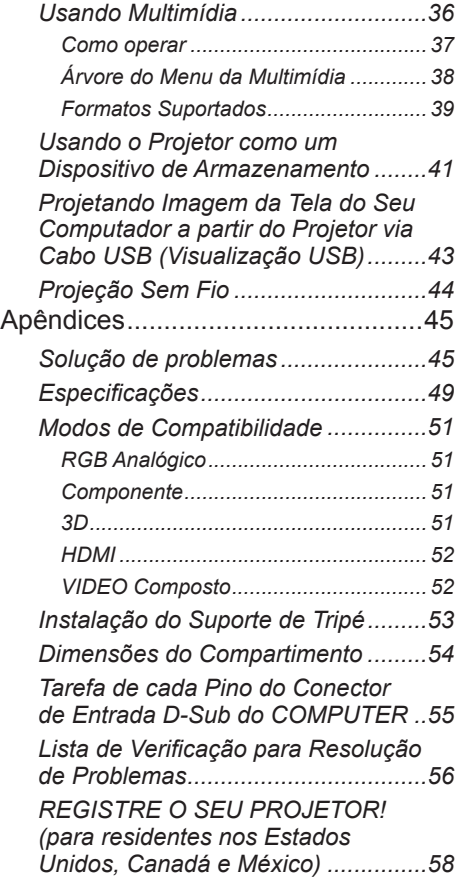

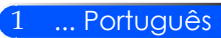

# <span id="page-8-0"></span>*Nota de uso*

## **Precauções**

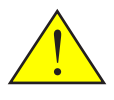

*Siga todos os avisos, precauções e manutenção como recomendados neste guia do usuário para maximizar a vida da sua unidade.*

■ Aviso - Ligue o projetor primeiro e em seguida as fontes de sinal.

Informações sobre RoHS Turco com respeito ao mercado Turco EEE Yonetmeliğine Uygundur.

Telas do tipo ganho alto não são ideais para uso com este projetor. Quanto menor é o ganho de tela (i.é ganho de tela na seqüência de 1), melhor será a aparência da imagem projetada.

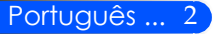

# *Nota de uso*

#### *Faça:*

- Desligue o produto antes da limpeza.
- Use um pano macio umedecido com detergente suave para limpar o compartimento.
- Retire o plugue de alimentação elétrica da tomada CA se o produto não for usado por um longo período.
- Se o espelho ou lente estiver sujo, use um pano de limpeza comercialmente disponível para a lente.

#### *Não:*

- Use produtos de limpeza abrasivos, ceras ou solventes para limpar a unidade.
- Use sob as seguintes condições:
	- Calor, frio ou umidade extrema.
	- Em áreas sujeitas a poeira e sujeira excessivas.
	- Em luz do sol direta.
	- Aplique pressão excessivamente forte na lente.

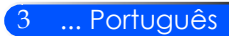

## **Características do produto**

<span id="page-10-0"></span>*Este produto é um projetor DLP® com chip simples WXGA de 0,45". Características que você gostará:*

- Projetor LED leve e pequeno
- O projetor usa LED como fonte de luz ao invés de lâmpada. ■ Visualização popular com tela ampla

Visualização de alta resolução - 1,039,680 pixéis (equivalente a 16:10 WXGA )

■ Inicialização rápida (4 segundos), Desligamento Rápido (1 segundos), Desligamento Direto

4 segundos após ligar a energia, o projetor está pronto a exibir imagens no PC ou no vídeo. O projetor pode ser guardado imediatamente após ser desligado. Não é necessário nenhum período de resfriamento depois de desligar o projetor com o controle remoto ou painél de controle do gabinete. O projetor tem um recurso chamado "Desligamento Direto". Este recurso permite que o projetor seja desligado (mesmo ao projetar uma imagem) desconectando-o da rede elétrica AC. Para desligar a corrente elétrica AC quando o projetor estiver ligado, use uma tira de alimentação equipada com um interruptor e um disjuntor.

- 0,5 W em condição de espera com tecnologia economizadora de energia O projetor consome somente 0,5 W no modo de espera.
- Modo ECO

Este recurso economizará o custo da eletricidade quando o "Modo Eco" estiver ajustado a "Ligado" no menu de Opções.

- Porta de entrada HDMI proporciona sinal digital A entrada HDMI proporciona sinais digitais compatíveis com HDCP. A entrada HDMI também suporta sinal de áudio.
- Alto-falante embutido de 2 W para uma solução de áudio integrada Auto falante de 2 watt para um ouvido fornece volume.
- Visualização USB

Usando um cabo USB comercialmente disponível (compatível com as especificações USB 2,0) para conectar o computador com o projetor lhe permite enviar a imagem da tela do seu computador ao projetor sem a necessidade de um cabo de computador tradicional (VGA).

■ Multimídia

Isto lhe permite ver fotos, música, vídeo, ou arquivo suportado pelo Office Reader (Adobe PDF ou Microsoft Word/Excel/PowerPoint) armazenados no cartão SD ou no dispositivo de memória USB.

Isto lhe permite usar parte da memória dentro do projetor como seu dispositivo de armazenamento. ■ Recursos de Ligamento e Desligamento Automático

Os recursos de Ligamento e Desligamento Automático, e Temporizador Desligado elimina a necessidade de usar sempre o botão ENERGIA no controle remoto ou no gabinete do projetor.

- Suporta imagens 3D (DLP® Link™) O projetor oferece imagens em 3D para um usuário usando óculos comercialmente disponíveis que tenham obturador LCD compatível com a tecnologia DLP® Link™.
- Capacidade de projeção sem fio

A Unidade LAN Sem Fio opcional (NP03LM/NP02LM) lhe permite enviar sua tela de computador, fotos, ou arquivos (Microsoft Office, PDF, e texto) armazenados no seu smartphone (Android), iPhone ou tablet (Android/iOS) sem fios para o projetor usando alguns aplicativos dedicados para Android e iOS.

<span id="page-11-0"></span>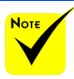

 Guarde a caixa original e os materiais da embalagem caso você precise enviar o seu projetor.

## **Visão geral da embalagem**

*Este projetor vem com todos os itens mostrados abaixo. Verifique para certificar-se de1 que a sua unidade está completa. Contate o seu revendedor imediatamente se estiver faltando alguma coisa.* 

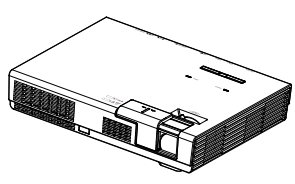

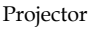

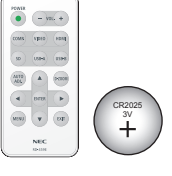

Controle remoto (P/N: 79TC5091) Bateria (CR2025)

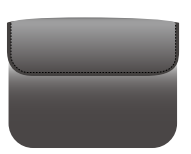

Caixa Interna (P/N: 79TC6611)

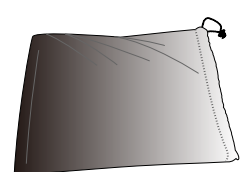

Sacola para Cabos (P/N: 79TC6601)

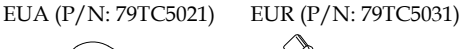

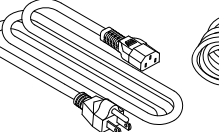

Cabo de Alimentação x 1 Cabo do computador (VGA) (P/N: 79TC5061)

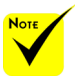

 Devido a diferentes aplicações em cada país algumas regiões podem ter acessórios diferentes.

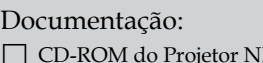

- CD-ROM do Projetor NEC (P/N: 7N952012)
- Guia de Instalação Rápida (P/N: 7N8N4552)
- Informações Importantes (P/N: 7N8N4541)

Para América do Norte: Garantia Limitada

#### Para Europa:

Para clientes na Europa: Você encontrará nossa Garantia atual válida Política na nossa Site de Web: www.nec-display-solutions. com

## <span id="page-12-0"></span>**Visão geral do produto**

**Projetor**

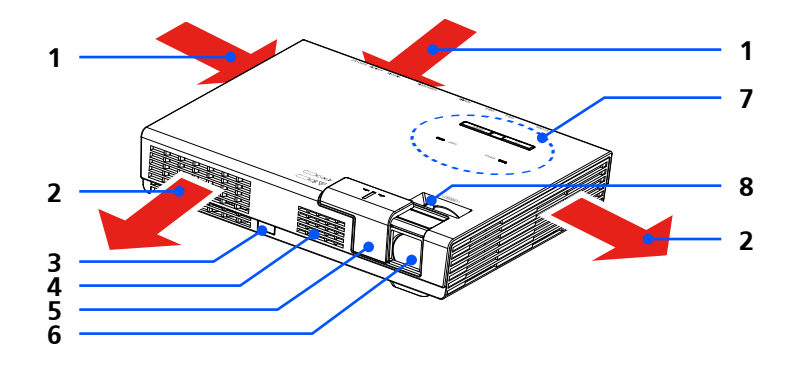

- 1. Ventilação (entrada)
- 2. Ventilação (exaustor)
- 3. Sensor Remoto
- 4. Alto Falante
- 5. Tampa da Lente
- 6. Lentes
- 7. Painel de controle
- 8. Focus Lever

Bolso interno para a unidade opcional de LAN sem fio

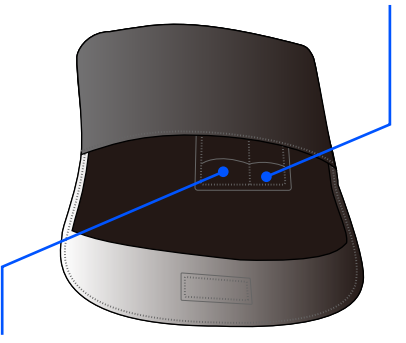

Bolso interno para o controle remoto

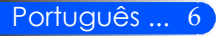

### **Portas de Conexão**

<span id="page-13-0"></span>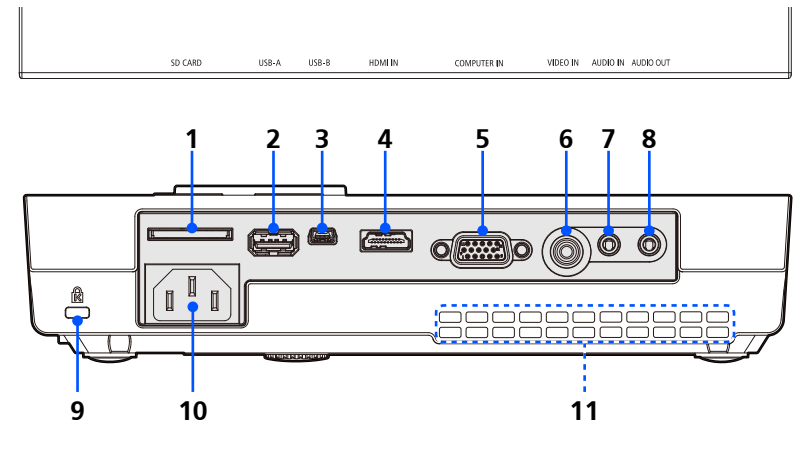

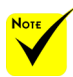

 Nós não garantimos que o projetor suporte todos os cartões SD e todos os dispositivos USB no mercado.

 Telefones móveis ou iPod não podem ser conectados à porta 2. USB-A.

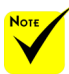

 (\*) Para maiores informações, consulte o "Guia de Aplicação"incluído no CD-ROM fornecido.

#### 1. Slot do CARTÃO SD

Usado para Multimídia

Insira o cartão SD neste slot com a etiqueta voltada para cima. Nota:

- Tipos de cartão SD suportados são:
- Cartão SD de até 2 GB
- Cartão SDHC de até 32 GB

Não suporta cartão SDHC compatível com SD3.0

- (Cartões Mini/Micro SD and Mini/Micro SDHC requerem um adaptador.)
- Porta USB-A
	- Conecte um dispositivo USB comercialmente disponível. Usado para Multimídia.
	- Conecte a unidade LAN sem fio opcional (NP03LM/NP02LM).

Aplicativos AWIND Inc. podem ser utilizados quando conectados ao projetor por LAN (\*) sem fio.

- 3. Porta USB-B Usado para Multimídia e Visualização USB.
	- 4. Conector de ENTRADA HDMI
	- 5. Conector de ENTRADA DO COMPUTADOR
- 6. Conector de ENTRADA DO VÍDEO
- 7. Conector de ENTRADA DE ÁUDIO
- 8. Conector de SAÍDA DO AUDIO
- 9. Porta de Segurança Kensington™ (Este slot de segurança suporta o Sistema de Segurança MicroSaver®)
- 10. ENTRADA AC
- 11. Ventilação (entrada)

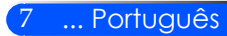

### **Painel de controle**

<span id="page-14-0"></span>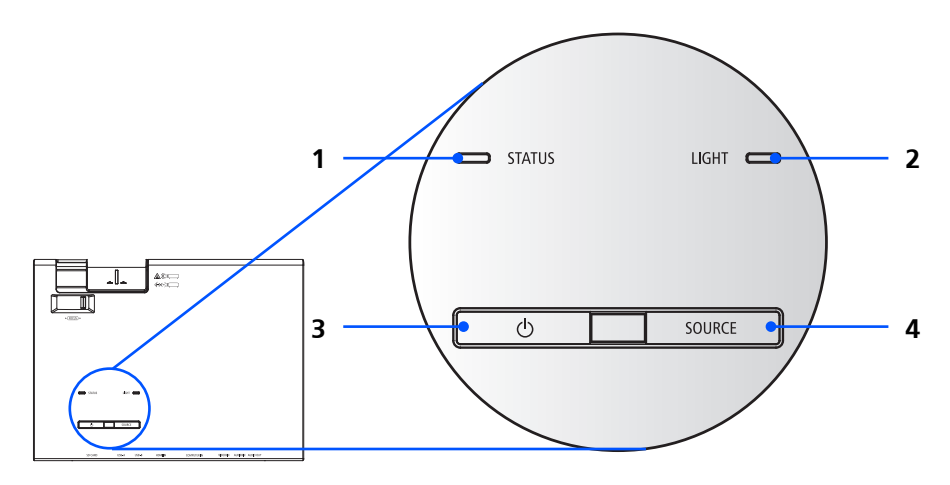

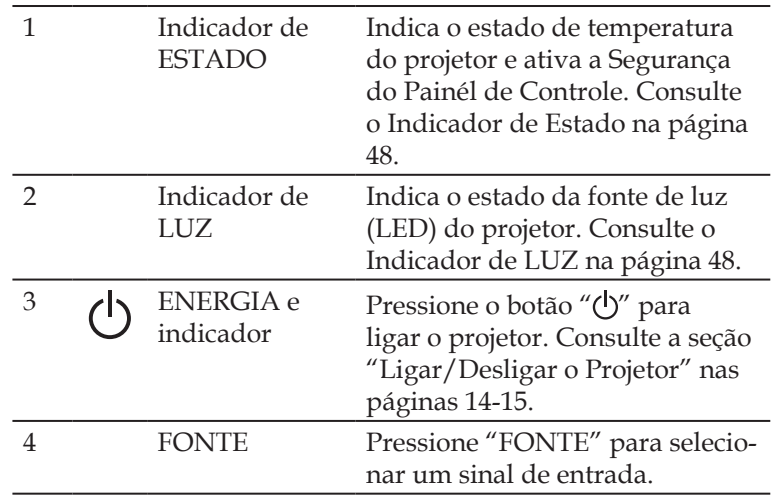

### **Controle remoto**

<span id="page-15-0"></span>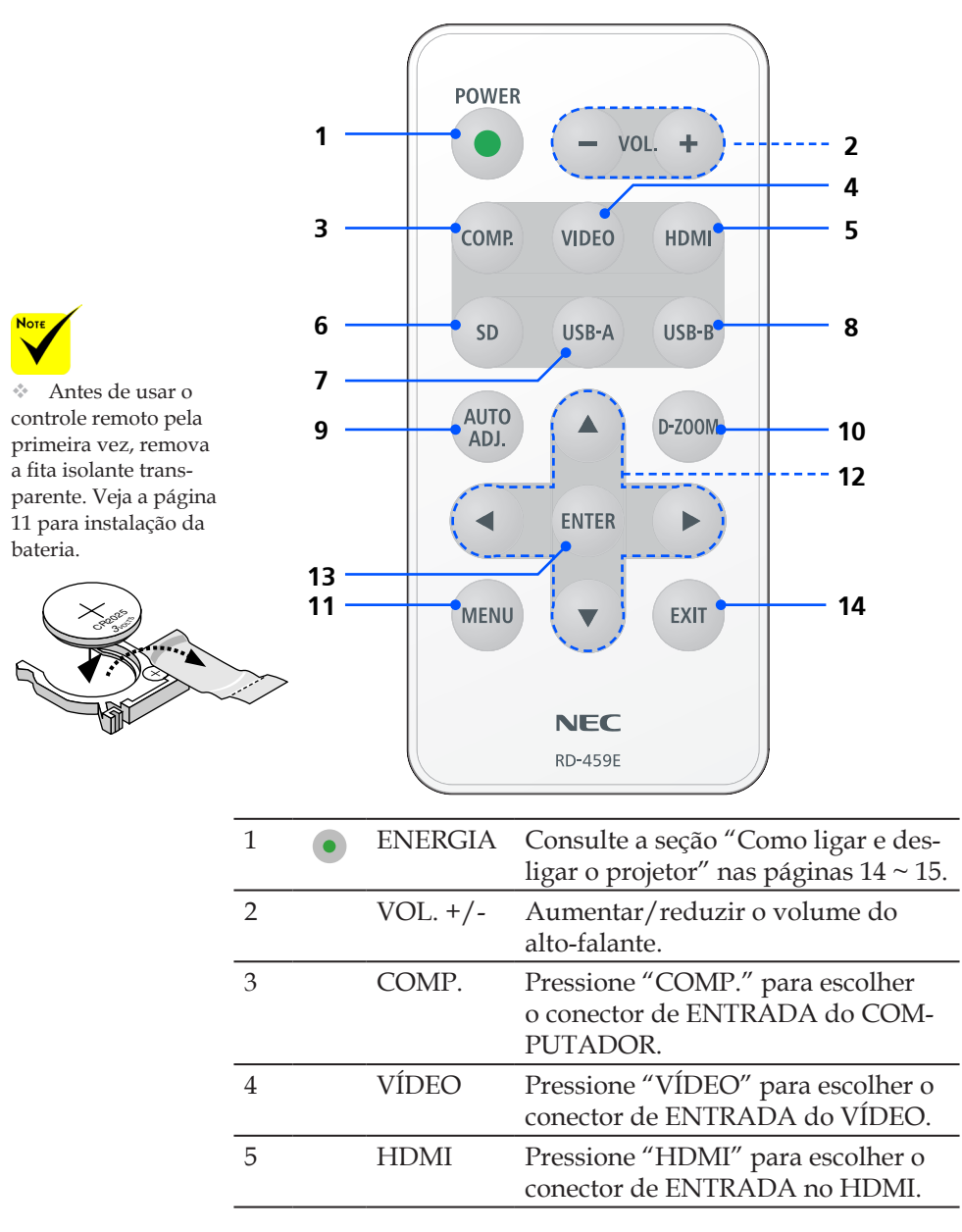

9 ... Português

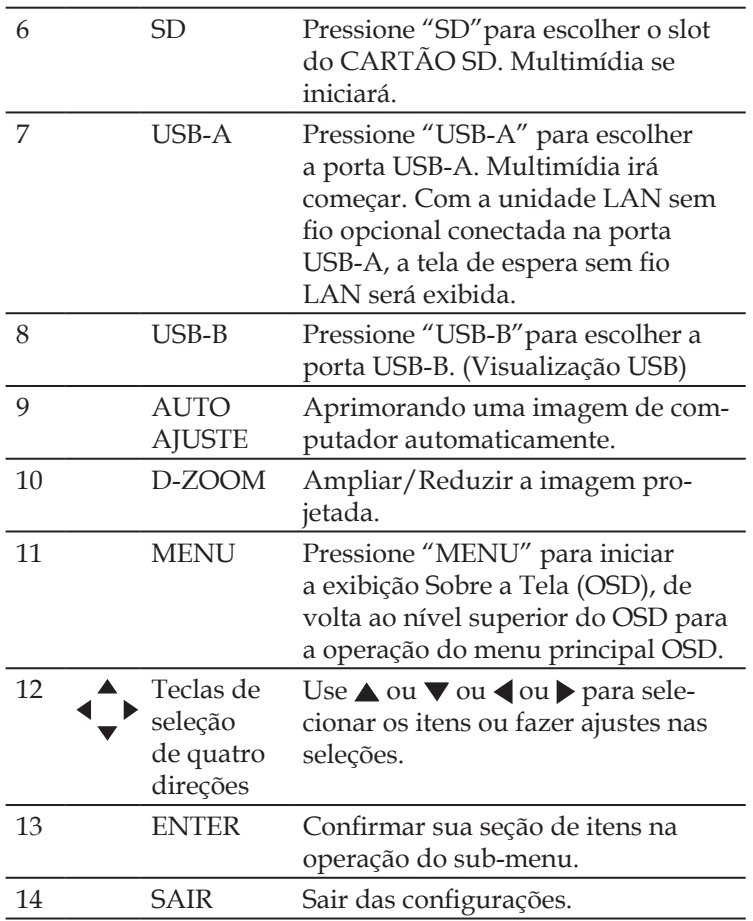

### <span id="page-17-0"></span>**Instalação da Pilha**

1. Pressione e deslize firmemente a tampa da pilha.

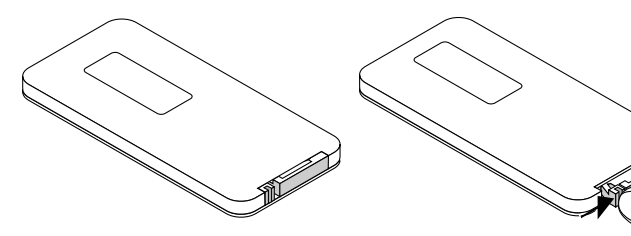

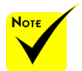

 O sinal de infravermelhos funciona através de uma via desimpedida a uma distância de cerca de 22 pés/7 m e num ângulo de 60 graus do comando à distância à estrutura do projector.

 O projetor não responderá se houver objetos entre o controle remoto e o sensor, ou se alguma luz forte cair no sensor. Bateria fraca também prevenirá o controle remoto de operar apropriadamente o projetor.

 Mantenha a bateria celular fora do alcance das crianças para prevenir que elas ingestem a bateria.

2. Remova a célula de lítio e instale uma nova (CR2025). Assegure-se de que o lado com "+" esteja voltado para cima.

> $\mathscr{D}$ CR<sup>20</sup>20

3. Coloque a tampa de volta.

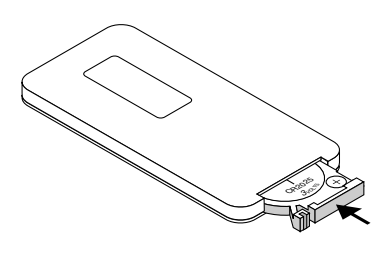

#### **Precauções com o Comando à Distância**

- Manuseie cuidadosamente o comando à distância.
- Se o comando à distância ficar molhado, limpe-o imediatamente.
- Evite um calor ou humidade excessivos.
- Não coloque a pilha invertida para baixo.

#### **CUIDADO:**

Perigo de explosão se a pilha for recolocada incorretamente. Substitua somente com o mesmo tipo ou equivalente recomendado pelo fabricante.

Deite fora as pilhas gastas de acordo com as normas locais.

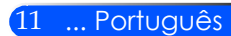

## **Conectando o projetor**

**Conectar ao computador/notebook**

<span id="page-18-0"></span>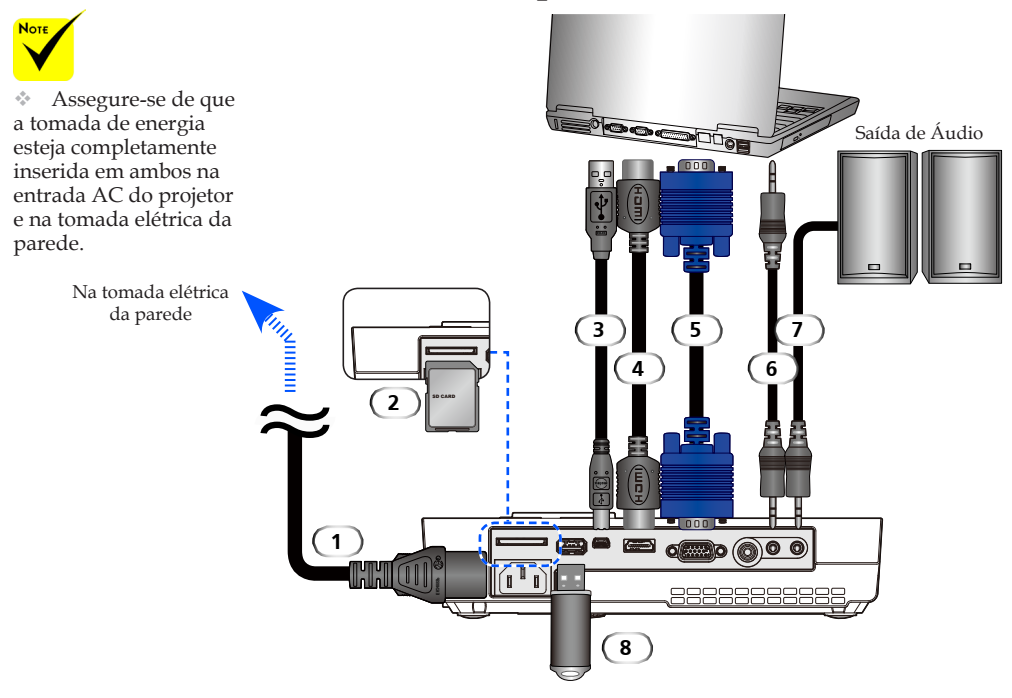

#### **Nota:**

Quando Visualizar um Sinal Digital DVI

- Use um cabo DVI-ao-HDMI compatível com DDWG (Digital Display Working Group) DVI (Digital Visual Interface) revisão 1.0 padrão. O cabo deverá ter até 197"/5 m de comprimento.
- Desligue o projetor e o PC antes de conectar o cabo DVI-ao-HDMI.
- Para projetar um sinal digital DVI: Conecte os cabos, ligue o projetor, em seguida selecione a entrada HDMI. Por fim, ligue o seu PC.

Se não fizer isso, poderá não ativar a saída digital do cartão de gráficos resultando em falta de imagem exibida. Se isto ocorrer, reinicie o seu PC.

- Alguns cartões gráficos tem ambas saídas analógicas RGB (D-Sub 15-pinos ) e DVI (ou DFP). Uso do
- conector D-Sub 15-pinos pode resultar em falta de imagem exibida da saída digital do cartão de gráficos. • Não desconecte o cabo DVI-ao-HDMI enquanto o projetor estiver em execução.

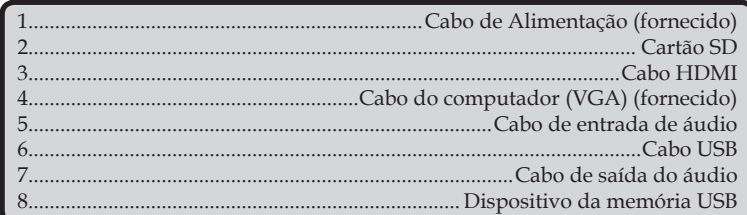

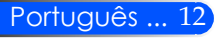

## **Conexão às fontes de VIDEO**

<span id="page-19-0"></span>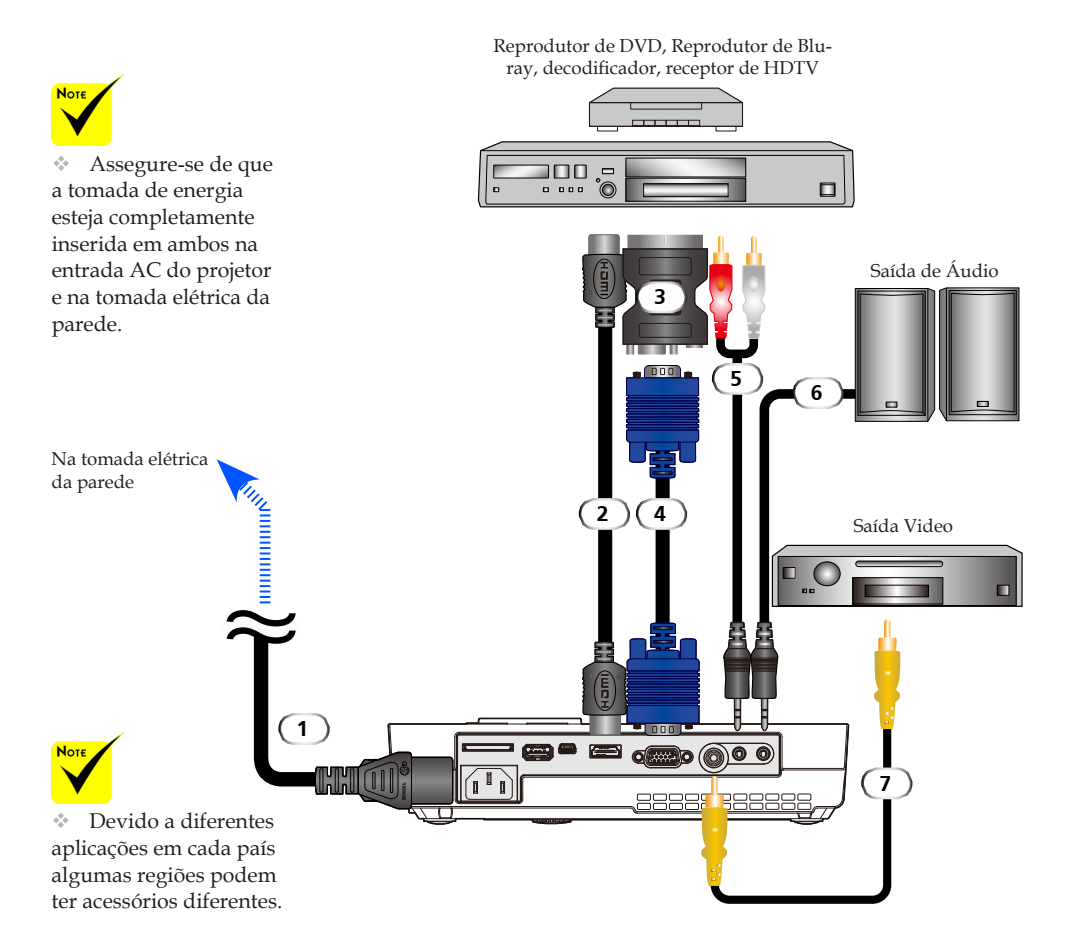

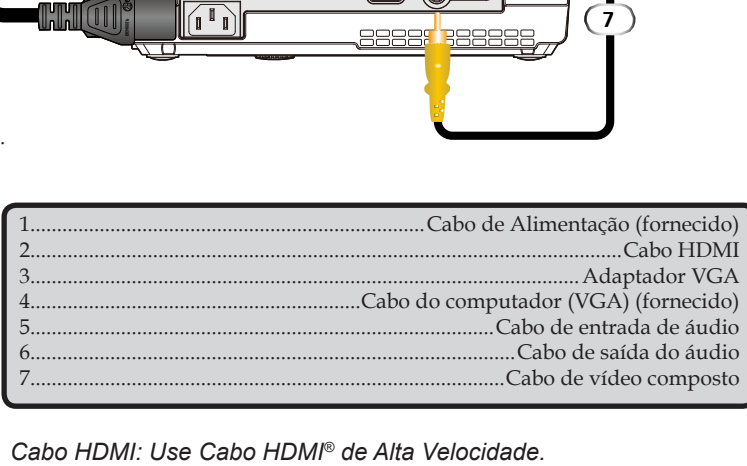

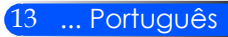

## **Como ligar/desligar o projetor**

## **Como ligar o projetor**

- 1. Deslize a tampa da lente.  $\bullet$
- 2. Assegure-se de que o cabo de alimentação e o cabo de sinal estejam firmemente conectados. O indicador de Energia se tornará vermelho.
- 3. Ligue o projetor pressionando "ENERGIA" no controle remoto ou  $\bigcirc$  no painél de controle.  $\bigcirc$  O indicador de Energia piscará em azul. A tela de inicialização (logo de NEC) será exibida e o indicador de Energia se tornará azul constante.
- 4. Ligue a sua fonte (computador, computador portátil, reprodutor de VIDEO, etc.) O projetor detectará sua fonte automaticamente.
	- Se você conectar a múltiplas fontes ao mesmo tempo, use o botão "FONTE" no painél de controle ou use "COMP", "VÍDEO", "HDMI", "SD", "USB-A", "USB-B" no controle remoto para alternar as entradas.

#### **1** Tampa da Lente

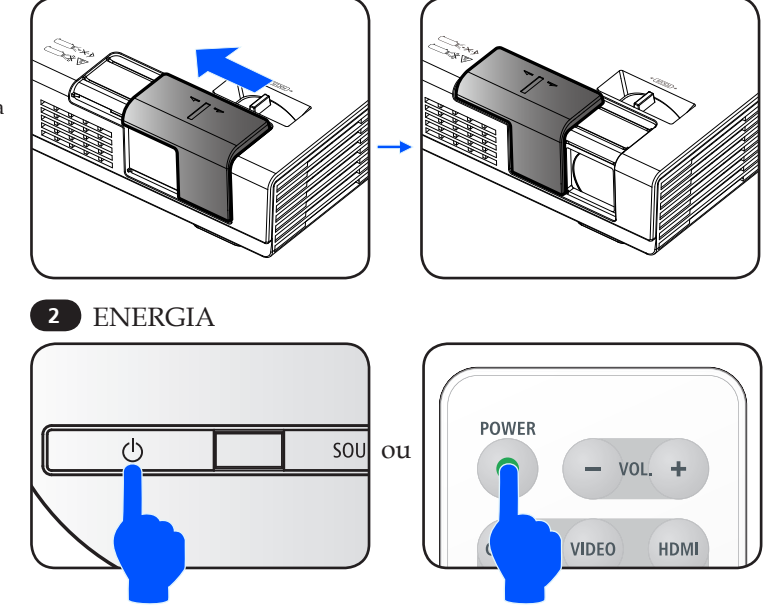

<span id="page-20-0"></span>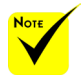

 Ao ligar o projetor pela primeira vez, você obterá o menu de Inícialização. Este menu lhe dá a oportunidade de selecionar os idiomas do menu. Para selecionar o idioma, use o botão

,  $\blacktriangledown$ ,  $\blacktriangleleft$  ou  $\blacktriangleright$  no controle remoto. Selecione o seu idioma. Consulte o Idioma na página 28.

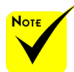

Ligue o projetor primeiro e em seguida as fontes de sinal.

Português ... 14

## **Deligando o projetor**

<span id="page-21-0"></span>

 Em alguns casos o indicador de ENERGIA pode permanecer aceso por um certo período de tempo depois de desconectar o cabo de energia.

Isto não é um defeito. Pressione o botão ENERGIA novamente com o cabo de energia desconectado e a luz do indicador se desligará.

1. Pressione o botão "ENERGIA" no controle remoto ou no botão (<sup>I</sup>) no painél de controle para desligar o projetor, você verá uma mensagem como aparece abaixo na visualização sobre a tela.

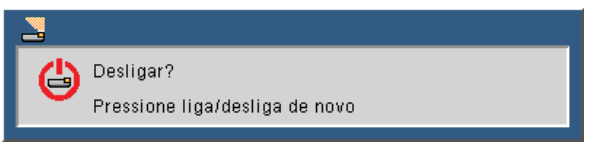

- 2. Pressione o botão "ENERGIA" novamente para confirmar. Quando a luz se torna vermelho, significa que o projetor entrou no modo de espera.
	- 3. Desconecte o cabo de alimentação da tomada elétrica e do projetor.
- 4. Não ligue o projetor imediatamente após o procedimento de desligamento.

Depois do Uso

Ao guardar o projetor na maleta macia fornecida, introduza o projetor com o gabinete superior voltado para cima.

O controle remoto pode ser guardado no bolso interno da maleta macia.

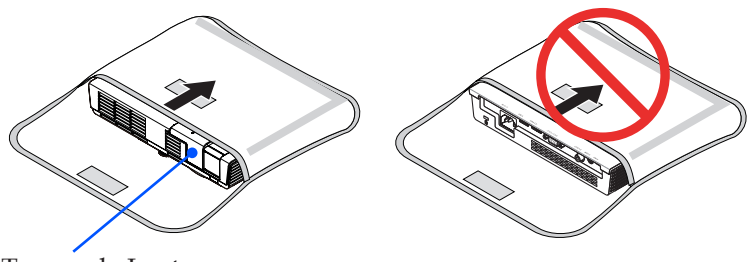

Tampa da Lente

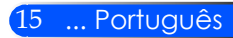

## <span id="page-22-0"></span>**Indicador de advertência**

 Quando o indicador do "STATUS" pisca em vermelho em dois ciclos, ele indica que o projetor há se sobreaquecido. O projetor se desligará automaticamente.

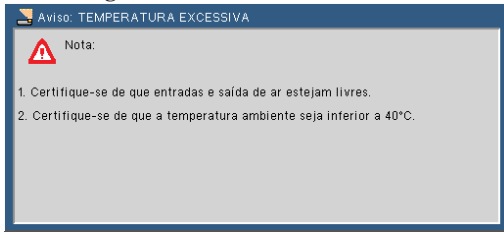

 Quando o indicador do LED de "STATUS" pisca em vermelho em quatro ciclos a mensagem abaixo aparece na visualização sobre a tela, ele indica que o ventilador falhou. Páre de usar o projetor e desconecte o cabo de alimentação da rede elétrica, em seguida contate o seu revendedor local ou o nosso centro de serviço.

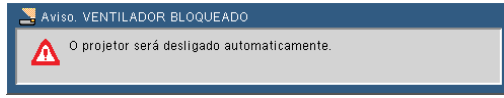

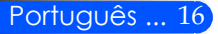

## <span id="page-23-0"></span>**Ajuste da imagem projetada**

## **Ajuste da Altura da Imagem do Projetor**

*O projetor está equipado com um pé ajustável para levantar e abaixar a imagem para preencher a tela.*

Gire os pés de ajuste de inclinação no sentido anti-horário para elevar o projetor, ou no sentido horário para abaixá-lo.

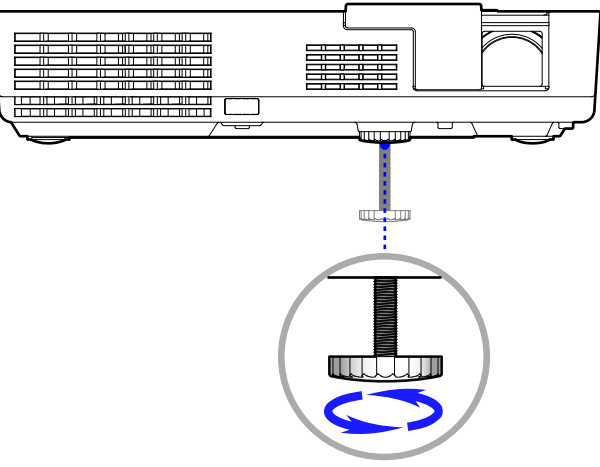

Pés de ajuste de inclinação

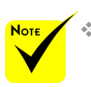

 O pé de ajuste da inclinação pé pode ser estendido até 0,4 polegadas/10 mm.

Há cerca de 4 graus (para cima) de ajuste para a frente do projetor.

 Não estenda o pé de ajuste da inclinação para além do seu limite de altura (0,4 polegadas/10 mm). Fazendo isso poderá fazer com que o pé de ajuste da inclinação saia do projetor.

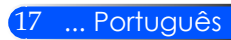

<span id="page-24-0"></span>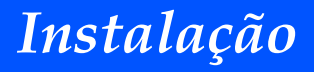

### **Ajuste do foco do projetor**

Para focalizar a imagem, gire o anel de foco até que a imagem esteja nítida.

 O projetor focalizará a distâncias de 20,5" a 118,1"/52 para 300 cm.

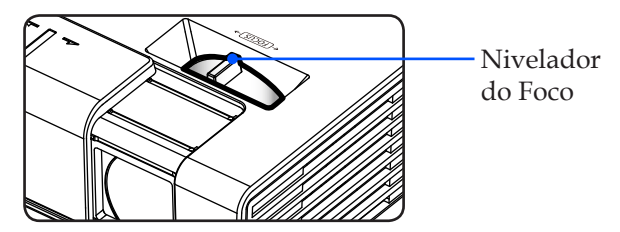

### **Ajuste do tamanho da imagem de projeção**

 Tamanho da Imagem de Projeção de 17,0" a 100,0" (0,43 a 2,540 metros).

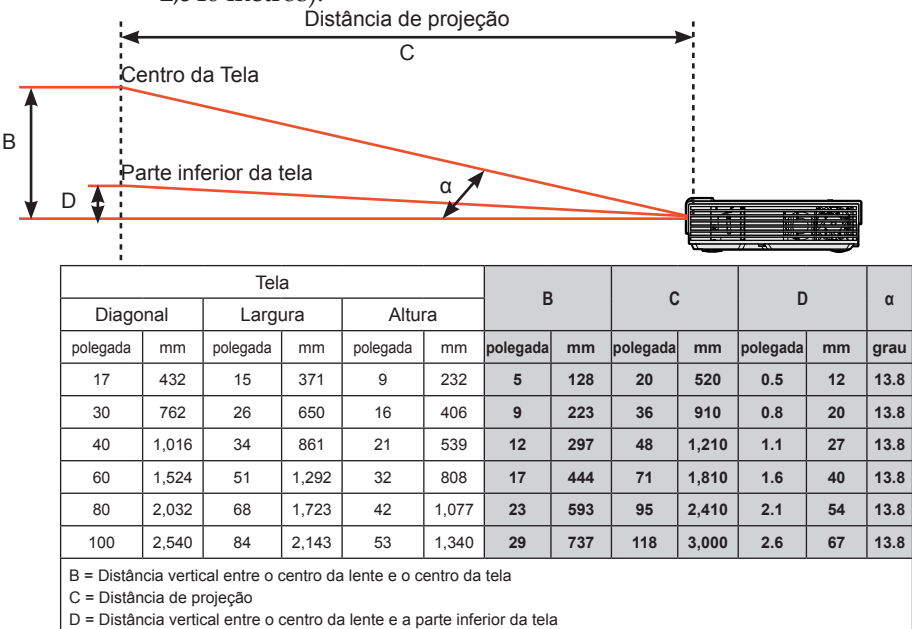

α = Ângulo de Projeção

Português ... 18

Este gráfico é somente uma referência para o usuário.

## <span id="page-25-0"></span>**Visualização sobre a Tela**

*O Projetor tem uma Visualização Sobre Tela em multi-linguagens que lhe permite fazer ajustes na imagem e de mudar uma variedade de AJUSTE. O projetor detectará automaticamente a fonte.*

### **Como operar**

- Quando "Avança-1. Para abrir o OSD, pressione o botão MENU no Controle Remoto.
	- Ouando OSD for exibido, use os botões  $\blacktriangle$  para selecionar qualquer item no menu principal. Durante a seleção de uma página particular, pressione o botão  $\nabla$  para entrar o sub menu.
	- 3. Use os botões  $\blacktriangle \blacktriangledown$  para selecionar o item desejado no sub menu e ajuste as AJUSTE usando o botão  $\triangle$ ou  $\triangleright$ .
	- 4. Se a configuração tem ícone  $\bigcup$ , você pode pressionar o botão ENTER para entrar um outro sub menu. Pressione o botão MENU para fechar o sub menu após o ajuste.
	- 5. Após ajustar as AJUSTE, pressione o botão MENU para voltar ao menu principal.
	- 6. Para Sair, pressione o botão MENU novamente. O OSD se encerrará e o projetor salvará automaticamente as novas AJUSTE.

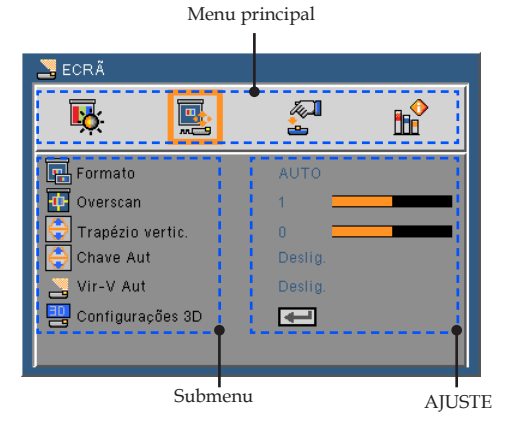

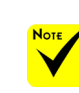

 Se nenhuma operação de botão for feita por 30 segundos, o OSD se encerrará automaticamente.

da", "Sinal", ou "Informação" for selecionado para o sub menu, você não pode selecionar nenhum item no menu principal.

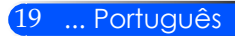

### **Árvore de menus**

<span id="page-26-0"></span>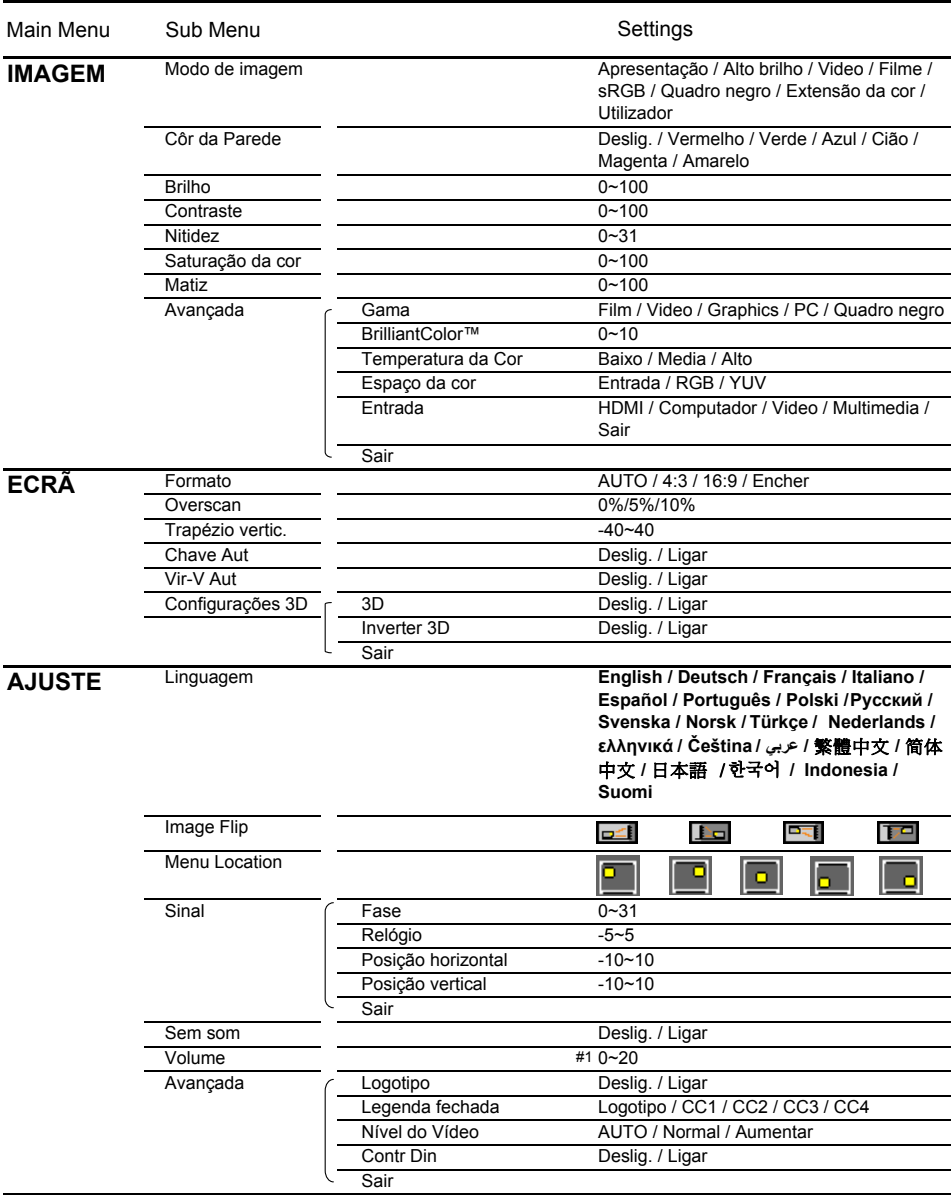

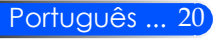

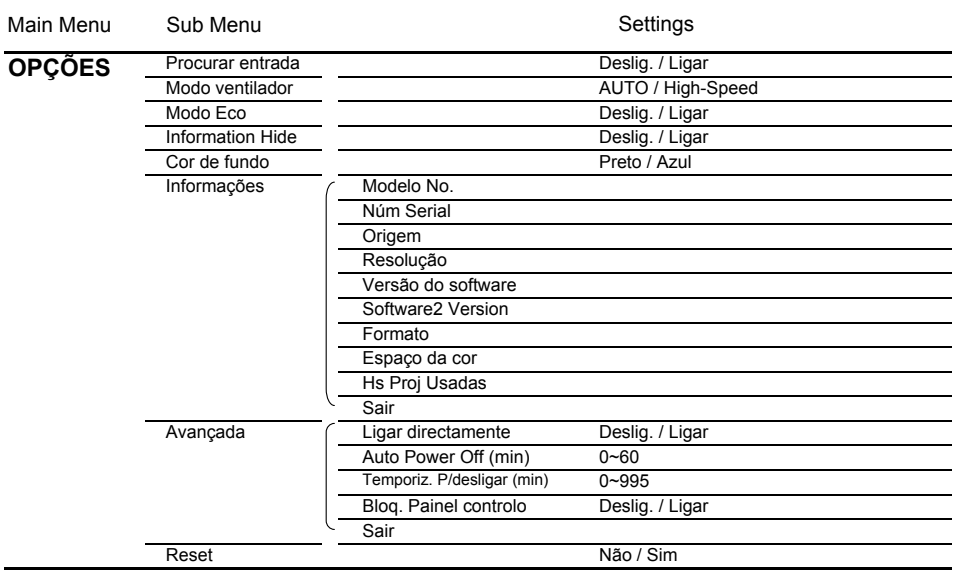

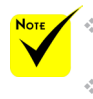

 Note que os menus exibidos na tela (OSD) variam de acordo com o tipo de sinal selecionado e o modelo do projetor que você está usando.

 (#1) 10 no padrão de fábrica

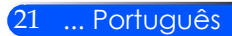

## <span id="page-28-0"></span>*IMAGEM*

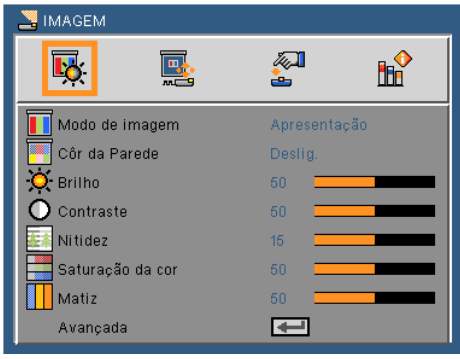

#### Mode de Imagm

Existem muitas predefinições de fábrica optimizadas para vários tipos de imagens. Use o botão  $\triangleleft$  ou  $\triangleright$  para selecionar o item.

- Apresentação: Para computador ou computador portátil.
- Alto brilho: Brilho máximo a partir da entrada no PC
- Video: Este modo é recomendado para visualização típica do programa de TV.
- Filme: Para home theater.
- sRGB: Cor precisa padronizada.
- Quadro negro: Este modo deve ser selecionado para alcançar AJUSTE de cor ótimas quando projetar em um quadro negro (verde).
- Extensão da cor: Modo Extensão de Cor tem uma seleção de cores variadas mais ampla do que sRGB para reprodução de cores vivas.
- Utilizador: Memoriza as configurações do usuário.

#### Côr da Parede

Use esta função para escolher uma côr apropriada para a parede. Ela compensará a desviação de côr devido a côr da parede mostrar a tonalidade da imagem correta.

#### Brilho

Ajusta o brilho da imagem.

- Pressione o botão  $\blacktriangle$  para escurecer a imagem.
- Pressione o botão para clarear a imagem.

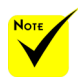

 A função Côr da Parede não funciona para sinais de Vídeo.

#### Português ... 22

### **Contraste**

O contraste controla o grau de diferença entre as partes mais claras e mais escuras da imagem. Ajustando o contraste muda a quantidade de preto e branco na imagem.

- ressione o botão para diminuir o contraste.
- Pressione o botão para aumentar o contraste.

#### Nitidez

Ajusta a nitidez da imagem.

- **Pressione o botão < para diminuir a nitidez.**
- ▶ Pressione o botão ▶ para aumentar a nitidez.

#### Saturação da cor

Ajuste uma imagem do VIDEO de preto-e-branco até uma cor completamente saturada.

- Pressione o botão para diminuir a quantidade de saturação na imagem.
- ▶ Pressione o botão ▶ para aumentar a quantidade de saturação na imagem.

#### Matiz

Ajuste o equilíbrio das cores vermelho e verde.

- **Pressione o botão < para aumentar a quantidade de verde na** imagem.
- ▶ Pressione o botão ▶ para aumentar a quantidade de vermelho na imagem.

#### Avançada

Consulte a página seguinte.

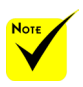

 "Nitidez", "Saturação da cor" da "Matiz" só são suportadas no modo de Vídeo.

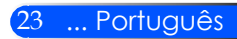

## <span id="page-30-0"></span>*IMAGEM | Avançada*

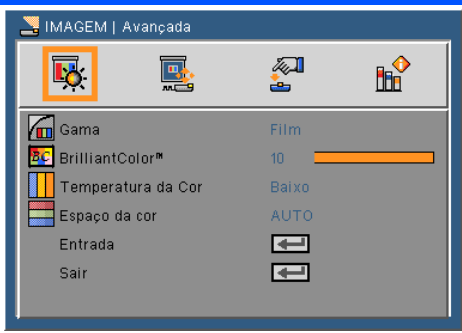

#### Gama

Esta função permite escolher uma tabela de correção de gama que foi ajustada para resultar na melhor qualidade de imagem para a entrada.

- Film: Para home theater.
- Video: Para fonte de VIDEO ou TV.
- Graphics: Para fonte de imagem.
- PC: Para fonte de PC ou computador.
- Quadro negro: Este modo deve ser selecionado para alcançar configurações de cor ótimas quando projetar em um quadro negro (verde).

#### BrilliantColor™

Este item ajustável utiliza um novo algoritmo de processamento de cores e otimizações de nível do sistema para proporcionar um brilho mais alto ao fornecer cores reais e mais vibrantes. O intervalo é "0" a "10". Se preferir uma imagem otimizada mais forte, ajuste no sentido do valor máximo. Para uma imagem mais suave e natural, ajuste no sentido do valor mínimo.

#### Temperatura da Cor

Ajuste a temperatura de côr. A uma temperatura mais alta, a tela parece mais fria; a uma temperatura mais baixa, a tela parece mais quente.

#### Espaço da cor

Selecione um tipo de matriz de cor apropriado de AUTO, RGB ou YHV.

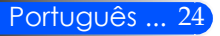

### Entrada

Use esta opção para habilitar/desabilitar fonter de entrada. Pressione  $\rightarrow$  para entrar no sub menu e selecionar as fontes que você precisa. Pressione o botão ENTER para finalizar a seleção. O projetor não buscará pelas entradas que não estão selecionadas.

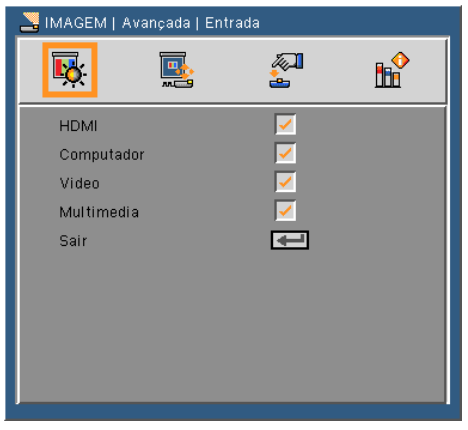

### Sair

Pressione  $\rightarrow$  para retornar para o menu anterior.

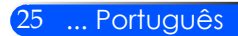

# <span id="page-32-0"></span>*ECRÃ*

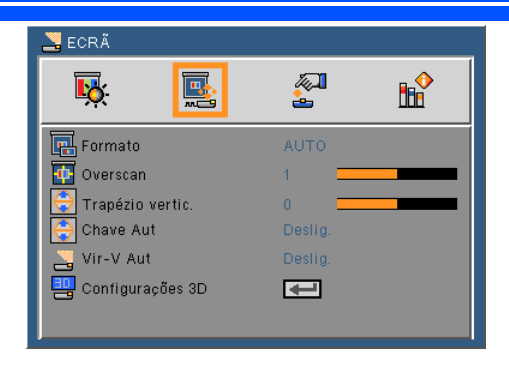

#### Formato

Use esta função para escolher a proporção desejada.

- AUTO: Seleciona automaticamente o formato de exibição apropriado.
- $\blacktriangleright$  4:3: Este formato é para fontes de entrada 4 x 3.
- 16:9: Este formato é para fontes de entrada de 16 x 9, como HDTV e DVD otimizadas para TV widescreen.
- Encher: Para Tela Inteira.

#### Overscan

Pressione o botão  $\triangleleft$ ou  $\triangleright$  para cortar o espaço extra da imagem e para remover o ruído da codificação de vídeo na margem da fonte de vídeo.

#### Trapézio vertic.

Pressione o botão  $\triangle$  ou  $\triangleright$  para ajustar a distorção de imagem verticalmente. caso a imagem apareça trapezoidal, esta opção pode ajudar a tornar a imagem retangular.

#### Chave Aut

Ajusta automaticamente a distorsão da imagem vertical.

#### Vir-V Aut

Revira a imagem vertical automaticamente.

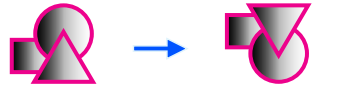

#### Configurações 3D

Consulte a página seguinte.

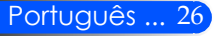

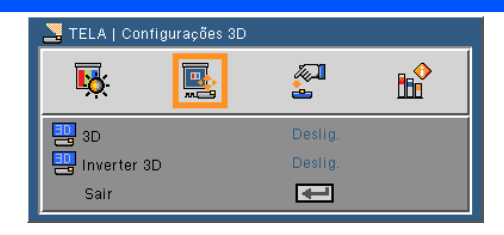

## <span id="page-33-0"></span>*TELA | Configurações em 3D*

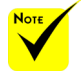

### 3D

- O projetor funcionará somente com os óculos 3D do DLP Link.
- "Inverter 3D" está apenas disponível quando 3D está habilitado.
- Fonte 3D compatível, conteúdo 3D e vidros do obturador ativo são necessários para a visualização de 3D.
- Esta configuração pode precisar mudar ao reiniciar a execução de filme 3D.
- Entrada HDMI do projetor não suporta a transmissão de imagem 3D no padrão HDMI. A imagem 3D não pode ser exibida quando um reprodutor de disco Blu-ray 3D está diretamente conectado ao terminal HDMI.
- Desligado: Escolha "Off"(Desligado) para exibir imagem normal (2D).
- Ligado: Escolha "On"(Ligado) para exibir o formato 3D.

#### Inverter 3D

- Desligado: Selecione "Off"(Desligado) para conteúdos de quadro padrão.
- Ligado: Escolha "On"(Ligado) para inverter os conteúdos do quadro esquerdo e direito. Escolha "On" (Ligado) se a visualização da imagem não for natural ou se o 3D estiver incorreto.

#### **O projetor proporciona imagens em 3D para um usuário que porte óculos 3D DLP® Link.**

NP02GL opcional ou óculos 3D compatíveis com DLP® Link fabricados por XPAND (recomendado) Você pode usar óculos comercialmente disponíveis que tenham obturador LCD compatível com a tecnologia DLP® Link.

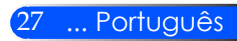

# <span id="page-34-0"></span>*AJUSTE*

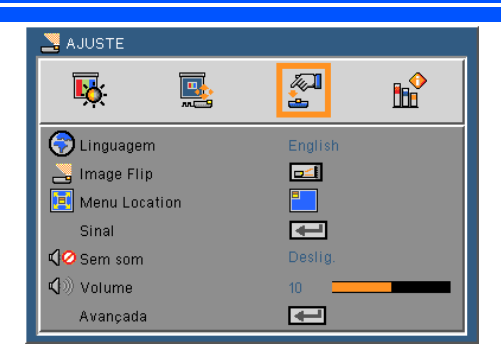

#### Linguagem

Escolha o menu OSD de vários idiomas. Pressione o botão ou  $\blacktriangleright$  no sub menu e use o botão  $\blacktriangle$  ou  $\blacktriangleright$  para selecionar sua Linguagem preferida. Pressione  $\bigcup$  para finalizar a seleção.

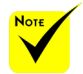

 A projeção posterior é para ser usada com a tela translucente.

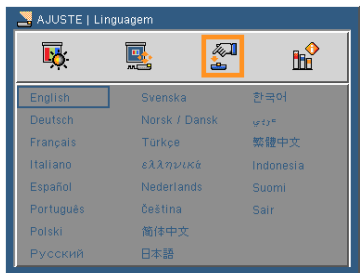

### Image Flip

- Padrão: Tela normal.
- 
- 
- 
- Reviramento H: Revira a imagem horizontalmente.
- Reviramento V: Revira a imagem verticalmente.
- Reviramento H+V: Revira a imagem de modo horizontal e vertical.

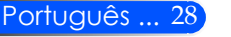

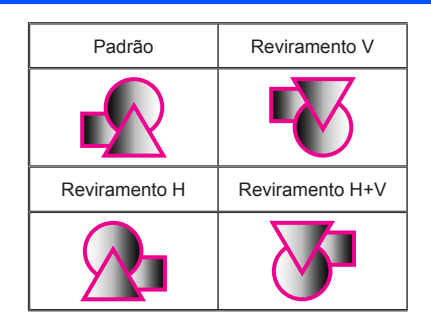

#### Menu Location

Escolha a posição do menu na tela de exibição.

#### Sinal

Consulte a página seguinte.

#### Sem som

Escolha "Ligar" para ativar a função Sem áudio Semm som.

Escolha "Desligar" para desativar a função Sem áudio Semm som.

#### Volume

- Pressione o botão < para diminuir o volume.
- Pressione o botão para aumentar o volume.

#### Avançada

Consulte a página 31.

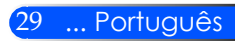

# <span id="page-36-0"></span>*AJUSTE | Sinal (RGB)*

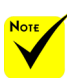

 O "Sinal" só é suportado no sinal VGA analógico (RGB).

#### Fase

Sincroniza o sinal de VIDEO da exibição com a placa gráfica. Se a imagem parecer instável ou piscando, use esta função para corrigila.

#### Relógio

Altera a freqüência dos dados de VIDEO para que coincida com a freqüência da placa gráfica do computador. Use esta função apenas se a imagem aparecer cintilar verticalmente.

#### Posição horizontal

- Pressione o botão < para mover a imagem para a esquerda.
- **Pressione o botão para mover a imagem para a direita.**

#### Posição vertical

- $\triangleright$  Pressione o botão  $\triangleleft$  para mover a imagem para baixo.
- Pressione o botão para mover a imagem para cima.

#### Sair

Pressione  $\rightarrow$  para retornar para o menu anterior.

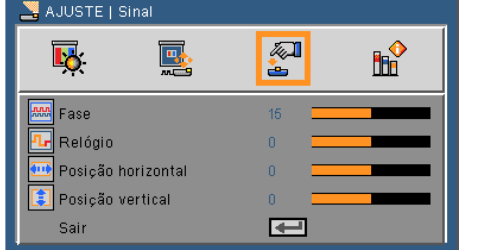

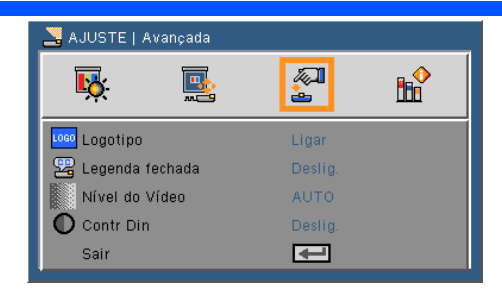

## <span id="page-37-0"></span>*AJUSTE | Avançada*

### Logotipo

Use esta função para exibir a tela de inicialização (logo NEC).

- Ligar: Exibe o logo NEC.
- Deslig.: Não exibe o logo NEC.

### Legenda fechada

Use esta função para ativar o subtítulo e para ativar o menu do subtítulo. Selecione uma opção apropriada de subtítulos: Desligar, CC1, CC2, CC3 e CC4.

### Nível do Vídeo

Seleccione "AUTO" para detectar automaticamente o nível de vídeo. Se a detecção automática não funcionar bem, seleccione "Normal" para desactivar a função "Aumentar" do seu equipamento HDMI ou seleccione "Aumentar" para melhorar o contraste da imagem e aumentar o detalhe em áreas escuras.

#### Contr Din

- Ligado: As imagens com o contraste ideal serão exibidas proporcionando compensação de abertura automaticamente e compensação de sinal para servir as imagens relacionadas.
- Desligado: Desliga esta função.

#### Sair

Pressione  $\rightarrow$  para retornar para o menu anterior.

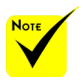

#### "Nível de Vídeo" é somente suportado sob a origem HDMI.

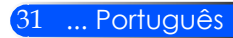

# <span id="page-38-0"></span>*OPÇÕES*

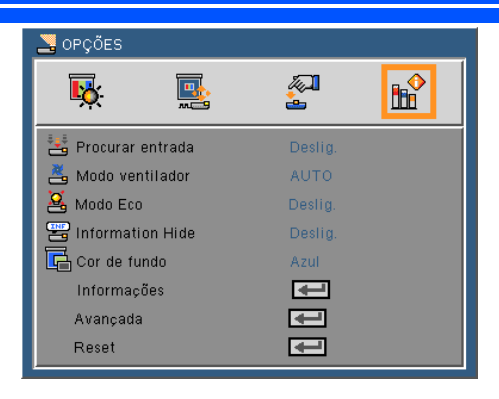

#### Procurar entrada

- Ligar: O projetor procurará outros sinais se o sinal de entrada atual for perdido.
- Desligar: O projetor apenas buscará a conexão atual de entrada.

#### Modo ventilador

- AUTO: Os ventiladores embutidos funcionam automaticamente a uma velocidade variável de acordo com a temperatura interna.
- High-Speed: Os ventiladores embutidos funcionam a alta velocidade.

Os ventiladores embutidos funcionam a alta velocidade. Selecione esta opção ao usar o projetor em altitudes de aproximadamente 2500 pés/760 metros ou mais altas.

#### Modo Eco

- Ligado: Escurece a fonte de luz do projetor que reduzirá o consumo de energia e extenderá a vida da fonte de luz.
- Desligado: Modo normal.

#### Information Hide

- Ligar: Selecione "Ligar" para ocultar a mensagem de informação.
- Desligar: Escolha "Desligar" para mostrar a mensagem de busca.

#### Cor de fundo

Use este recurso para exibir uma tela em "Preto" ou "Azul" quando nenhum sinal estiver disponível.

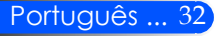

Informação

Consulte a página seguinte.

Avançada

Consulte a página 35.

Reset

Escolha "Sim" para retornar os parâmetros de exibição em todos os menus às configurações padrão de fábrica.

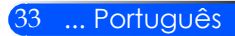

## <span id="page-40-0"></span>*OPÇÕES | Informações*

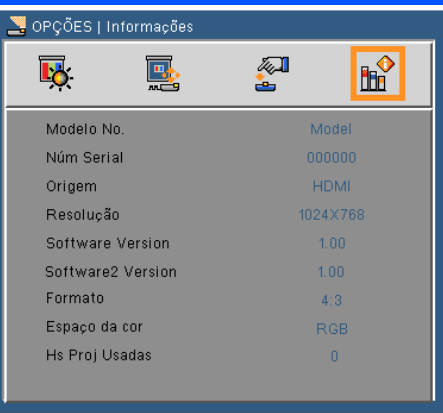

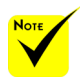

### Informações

Para mostrar as informações do projetor com relação à fonte, resdução e versão de software na tela.<br>
<sup>\*</sup> "Nível do Vídeo",

"Formato", e "Espaço da cor"são suportados somente sob a fonte HDMI.

## <span id="page-41-0"></span>*OPÇÕES | Avançada*

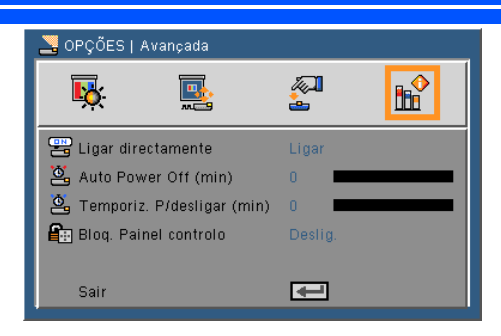

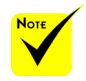

 Para reduzir o consumo de energia , [Auto Power Off (min)] é predefinido pela fábrica por 30 minutos. Quando [30] é selecionado para [Auto Power Off (min)], você pode habilitar o projetor para desligar-se automaticamente em 30 minutos se não houver nenhum sinal recebido por qualquer entrada ou se nenhuma operação em execução. Para desabilitar Auto Power Off (min), selecione [0].

 O [Auto Power Off (min)] não funcionará quando [multimídia] for selecionado com o botão FONTE no painel de controle.

### Ligar diretamente

Escolha "Ligar" para ativar o Modo de Energia Direta. O projetor se ligará automaticamente quando a energia AC for fornecida, sem pressionar o botão (<sup>1</sup>) no painél de controle do projetor ou o botão LIGAR no controle remoto.

#### Auto Power Off (min)

Ajusta o intervalo do temporizador de contagem regressiva. O temporizador de contagem regressiva será iniciado quando nenhum sinal estiver sendo enviado para o projetor. O projetor será desligado automaticamente quando a contagem regressiva terminar (em minutos).

#### Temporiz. P/desligar (min)

Ajusta o intervalo do temporizador de contagem regressiva. O temporizador de contagem regressiva será iniciado, com ou sem o sinal sendo enviado para o projetor. O projetor será desligado automaticamente quando a contagem regressiva terminar (em minutos).

#### Bloq. Painel controlo

Quando a função de segurança do teclado estiver "Ligada", o painél de controle será bloqueado contudo, o projetor poderá ser operado pelo controle remoto. Selecionando "Desligar", você poderá reusar o painél de controle. Pressione e mantenha pressionado o botão FONTE no compartimento do projetor por aproximadamente 10 segundos para desligar a "Segurança do Painél de Controle".

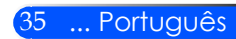

## <span id="page-42-0"></span>**Usando Multimídia**

*Multimídia é uma solução de presentação sem PC. Ele é equipado com diversos modos (Foto, Vídeo, Música, Office Reader, e Configuração) com interface de uso facilitado ao usuário.*

*Para exibir o menu principal da Multimídia, pressione o botão USB-A, USB-B ou SD no controle remoto ou pressione o botão FONTE.*

Camada 1: Menu Principal

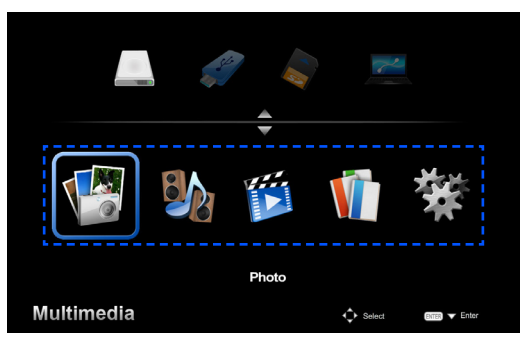

Camada 2: Sub Menu

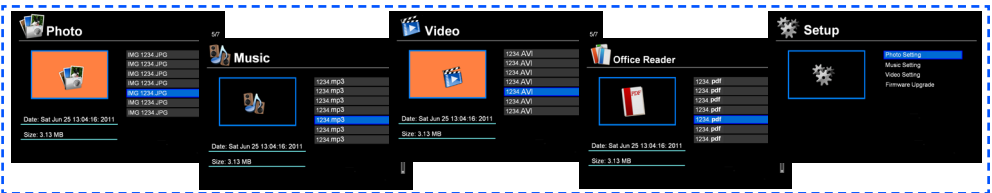

Camada 3: Configuração

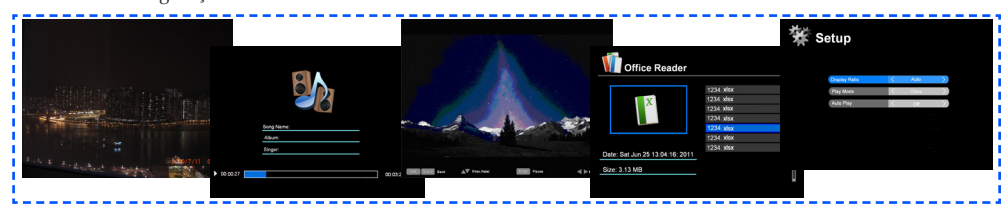

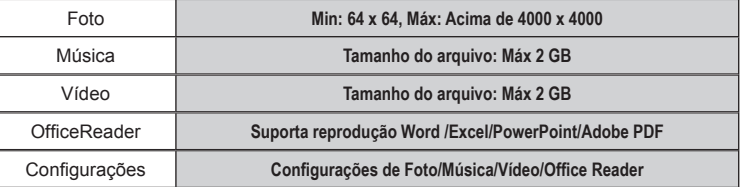

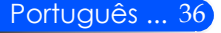

### **Como operar**

- 1. Para abrir o OSD, pressione o botão MENU no Controle Remoto.
- 2. Quando OSD for exibido, use os botões  $\blacktriangle$  ara selecionar qualquer item no menu principal. Durante a seleção de uma página particular, pressione o botão ENTRAR para entrar o sub menu.
- 3. Use os botões  $\blacktriangle \blacktriangledown$  para selecionar o item desejado no sub menu e ajuste as configurações usando o botão  $\triangle$ ou  $\triangleright$ .
- 4. Após ajustar as configurações, pressione o botão SAIR para voltar ao menu principal.
- 5. Para sair, pressione o botão MENU novamente. O OSD se encerrará e o projetor salvará automaticamente as novas configurações.

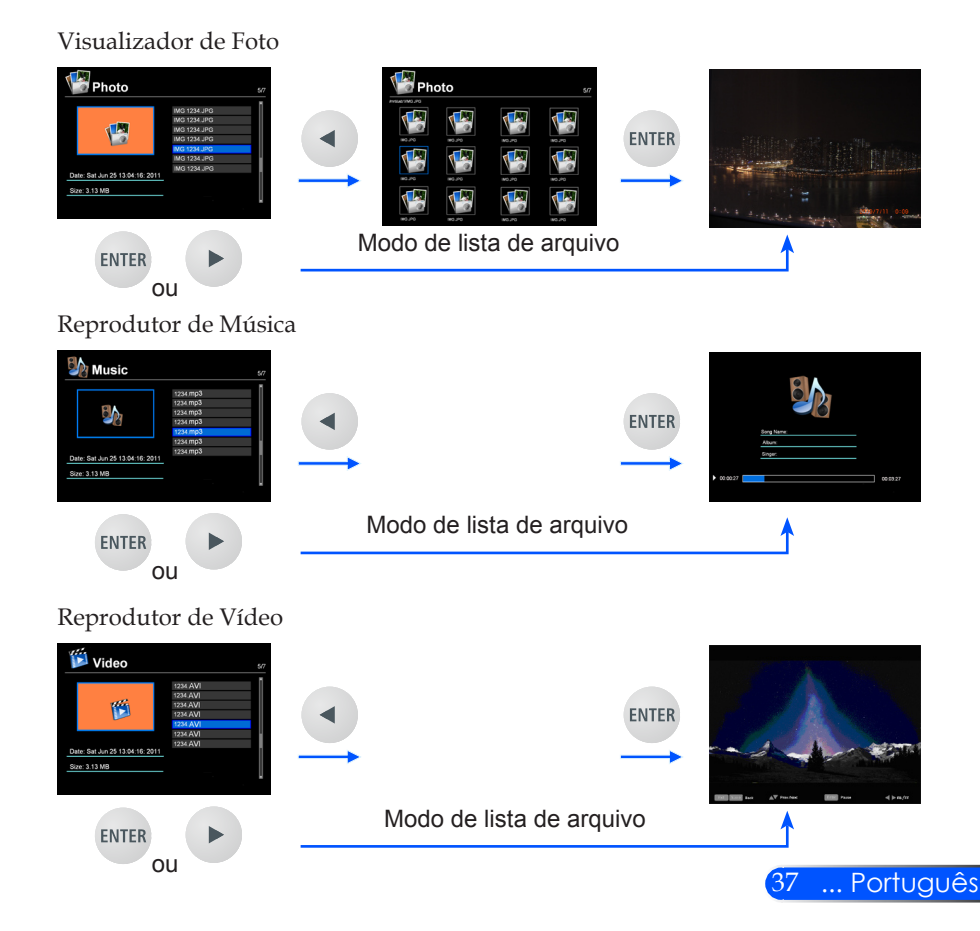

<span id="page-43-0"></span>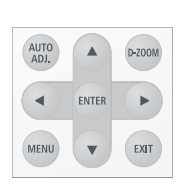

<span id="page-44-0"></span>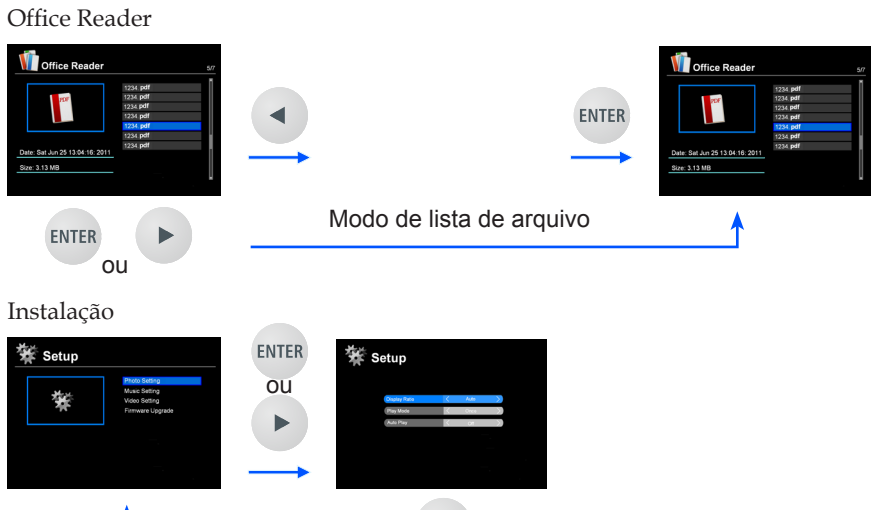

## **Árvore do Menu da Multimídia**

EXIT

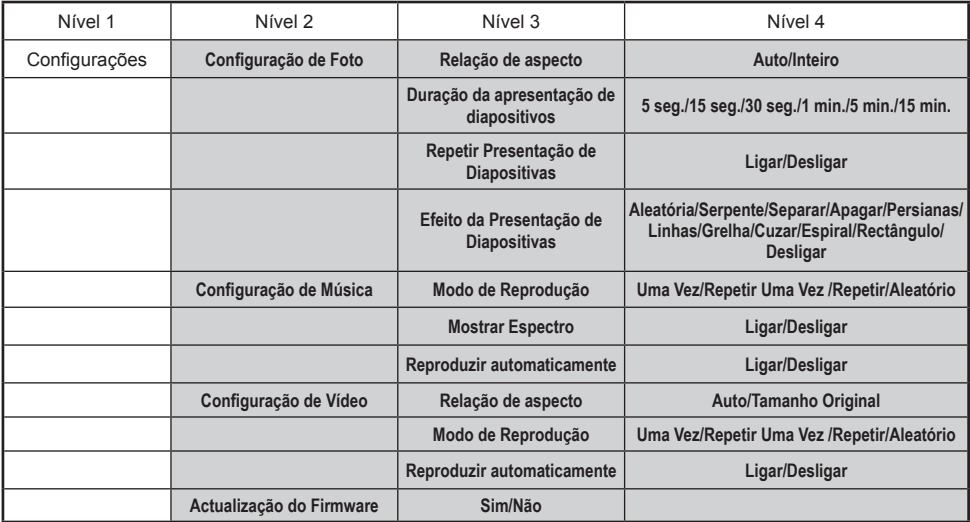

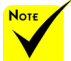

**Para atualizar o firmware, visite : http://www.nec-display.com/dl/en/index.html.**

**Para verificar a versão do seu projetor, a partir do menu, selecione [Opções] -> [Informação] -> [Software 2 Versão].**

### <span id="page-45-0"></span>**Formatos Suportados**

- Formatos de gráfico suportados:
	- JPG, BMP
	- Arquivo JPG suporta Linha de Base JPEG e JPEG progressivo.
	- Arquivo BMP suporta somente cor plena.
	- Alguns arquivos suportados pelos requisitos podem não ser exibidos.
- Formatos de áudio suportados:
	- WAV, MP3, WM, OGG
	- WAV suporta PCM e AD-PCM.
	- Alguns arquivos suportados pelos requisitos acima podem não ser reproduzidos.
- Formatos de vídeo suportados:
	- AVI, MOV, MPG, MP4, WMV, MKV
	- MPEG 1/2/4, H.264/AVC, WMV9, Xvid, MJPEG@1080p
	- Alguns arquivos suportados pelos requisitos acima podem não ser reproduzidos.
- Formatos suportados para Office Reader:
	- •Microsoft Word 97/2000/XP/2003/2007/2010
	- •Microsoft Excel 97/2000/XP/2003/2007/2010
	- •Microsoft PowerPoint 97/2000/XP/2003/2007/2010
	- •PDF

1,0/1,1/1,2/1,3/1,4

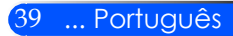

## **Restrições na exibição de arquivos do Microsoft Office e arquivos PDF**

O Office Reader lhe permite dar uma exibição simplificada de um arquivo do Microsoft Office ou PDF.

Contudo, devido à exibição simplificada, a exibição atual pode ser diferente daquela do programa de aplicação do seu computador.

- Algumas restrições sobre arquivos do Microsoft Office
	- •Fontes serão convertidas automaticamente para as fontes instaladas no projetor. Fontes podem variar de tamanho ou largura, causando corrupção do layout.
		- Alguns caracteres ou fontes podem não ser exibidos.
	- •Algumas funções incluídas no arquivo não são suportadas. Exemplo: Existem algumas restrições na animação, alternação de tela, incorporação de fonte, hiperlink, Word Arts, ou alguns gráficos.
	- •Pode levar mais tempo para alimentar as páginas comparado a um computador
	- •Em alguns casos os arquivos no formato Microsoft Office 97- 2007 podem não ser exibidos.
- Algumas restrições sobre arquivos PDF
	- •Fontes não incorporadas no momento da criação do PDF podem não ser exibidas.
	- •Algumas funções incluídas no arquivo não são suportadas. Exemplo: Existem algumas restrições no indicador, deformação da imagem, ou alternação de tela.
	- •Pode levar mais tempo para alimentar as páginas comparado a um computador.
	- •Em alguns casos arquivos no formato Adobe Acrobat podem não ser exibidos.

## <span id="page-47-0"></span>**Usando o Projetor como um Dispositivo de Armazenamento**

#### **Importante:**

• Use a área de armazenamento do projetor como um armazenamento temporário. Faça cópia de segurança dos seus dados na unidade de disco duro do seu computador antes de usar o projetor como um dispositivo de armazenamento. Nós não nos responsabilizamos por qualquer perda de dados ou danos que possa resultar do uso do projetor.

Se os seus dados não irão ser usados por um longo período de tempo, elimine-os da área de armazenamento do projetor.

• Nós não nos responsabilizamos por qualquer perda de dados ou dano que possa resultar da falha do projetor ou qualquer causa, e nem nos responsabilizaremos pelos seus pejuízos nos negócios causados pela perda de dados ou dano.

Nosso serviço inclui somente hardware (sem incluir recuperação de dados).

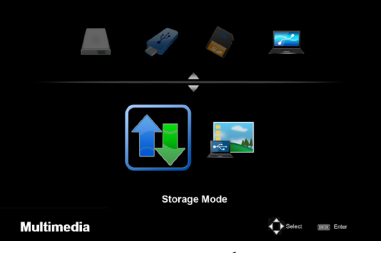

Você pode usar parte da memória dentro do projetor como seu dispositivo de armazenamento.

Esta área da memória pode ser usada para salvar e carregar suas fotos, áudio, vídeo, e arquivos do Office Reader.

- 1. Ligue o projetor.
- 2. Pressione o botão USB-B para exibir a Multimídia e selecione a fonte USB-B (Conect PC).
- 3. Use o cabo USB disponível comercialmente para conectar a porta USB-B do projetor e a porta USB (tipo A) do seu computador.
- 4. Pressione o botão ▼ para selecionar "Modo de Armazenamento"e em seguida pressione "ENTER".

Quando você vê uma mensagem como deixada, a unidade foi adicionada ao seu computador. Isto lhe permite ler e escrever arquivos na unidade do projetor.

5. Faça clique duplo na unidade do projetor no Windows "Computador"ou "Meu PC" no seu computador. Você pode acessar duas unidades do projetor para ler ou escrever arquivos.

#### **Nota:**

- PtG2-setup.exe" está armazenado na sua unidade. Você não pode armazenar arquivos a esta unidade. Esta unidade é somente para leitura. Use a outra unidade como uma unidade de armazenamento.
- Para maiores informações sobre "PtG2-setup.exe", consulte o "Guia do Aplicativo" no CD-ROM fornecido.

**Connecting PC..** Unplug to stop connection.

#### **Nota:**

- Espere ao menos 5 segundos após desconectar um dispositivo de memória USB antes de reconectá-lo e vice versa. O computador pode não identificar o dispositivo de memória USB se ele for conectado e desconectado repetidamente a intervalos rápidos.
- Para desconectar o cabo USB do projetor, clique primeiro no ícone USB na barra de tarefas do Windows no seu computador.
- Não desconecte o cabo de alimentação durante a escrita de dados.
- Arquivos na unidade do projetor não serão afetados mesmo que o "Reajuste" seja feito a partir do menu.
- Dado de até 1 GB pode ser armazenado na unidade do projetor.

## <span id="page-49-0"></span>**Projetando Imagem da Tela do Seu Computador a partir do Projetor via Cabo USB (Visualização USB)**

Usando um cabo USB disponível comercialmente (compatível com as especificações USB 2.0) para conectar o computador com o projetor lhe permite enviar a imagem da tela do seu computador ao projetor para exibição. Ligamento/Desligamento e seleção de fonte do projetor pode ser feito a partir do seu computador sem conectar um cabo de computador (VGA).

#### **Nota:**

- Para tornar o VISUALIZAÇÃO USB disponível no Windows XP, a conta do
- usuário de Windows deve ter privilégio do "Administrador".
	- Visualização USB não funcionará na condição de espera.

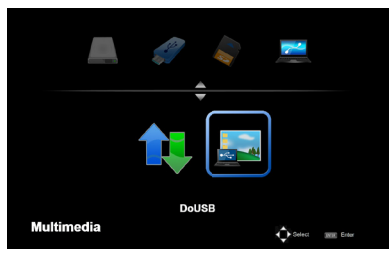

- 1. Ligue o projetor.
- 2. Pressione o botão USB-B para exibir a Multimídia e sele- cione a fonte USB-B (Conect PC).
- 3. Use o cabo USB para conectar a porta USB-B do projetor e a porta USB (tipo A) do seu computador.
- 4. Pressione o botão  $\blacktriangledown$  e  $\blacktriangleright$  para selecionar "DoUSB" e em seguida pressione "ENTER".

Quando você vê uma mensagem como deixada; Espere ao menos 10 segundos. Isto lhe permite projetar a imagem da tela do seu computador.

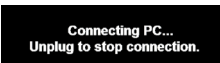

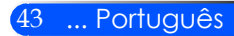

## <span id="page-50-0"></span>**Projeção Sem Fio**

A Unidade LAN Sem Fio opcional (NP03LM/NP02LM) lhe permite enviar sua tela de computador, fotos, ou arquivos (Microsoft Office, PDF, e texto) armazenados no seu smartphone (Android), iPhone ou tablet (Android/iOS) sem fios para o projetor usando alguns aplicativos dedicados para Android e iOS.

Esta seção se refere ao diagrama da conexão LAN sem fio. Para informação mais detalhada, consulte o Guia do Aplicativo separado que está incluído no CD-ROM fornecido.

 Para usar a projeção LAN sem fio, a unidade LAN sem fio opcional (NP03LM, NP02LM1, NP02LM2, e NP02LM3) é requerida. Apesar do NP03LM ter dos países, alguns países não são suportados pelo NP03LM. Nesse caso, pode ser

NP02LM. Para maiores informações sobre a lista de países suportados pelas unidades LAN sem fio, visite nossa website no [http://www.](http://www.nec-display.com/ap/en_projector/others/wlan.html) [nec-display.com/](http://www.nec-display.com/ap/en_projector/others/wlan.html) [ap/en\\_projector/](http://www.nec-display.com/ap/en_projector/others/wlan.html) [others/wlan.html](http://www.nec-display.com/ap/en_projector/others/wlan.html).

necessário usar o

O projetor suporta somente os aplicativos desenvolvidos por Awind Inc.

(Para informações sobre os aplicativos suportados pelo projetor, consulte o "Guia do Aplicativo"incluído no CD-ROM fornecido.)

suporte na maioria  $\rm {Para}$  conectar o projetor com o seu computador sobre uma  $\rm {LAN}$ sem fio.

- 1. Conecte a unidade LAN sem fio com a porta USB-A do projetor com a energia desligada.
- 2. Ligue o projetor e projete uma imagem.
- 3. Pressione o botão USB-A no controle remoto.
- 4. Selecione "USB" na tela de Multimídia e pressione o botão ENTER no controle remoto.
- 5. Exiba a tela de espera LAN sem fio no projetor.
- 6. Exiba a tela de configuração da rede sem fio do seu computador.
- 7. Selecione "NECPJ" (configuração inicial) para a sua rede.
- 8. Abra o navegador de web para mudar as configurações de rede para o projetor.

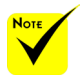

## <span id="page-51-0"></span>**Solução de problemas**

 *Se tiver problemas com o projetor, consulte às seguintes informações. Se o problema persistir, contacte o seu revendedor local ou centro de serviço.*

#### **Problema: Nenhuma imagem aparece na tela**

- Assegure-se de que todos os cabos e conexões de energia estejam conectados corretamente e firmemente como descritos na seção "Instalação).
- Assegure-se de que os pinos dos conectores não estejam distorcidos ou quebrados.
- Certifique-se de ter removido a tampa da lente, e que o projetor esteja ligado.

#### **Problema: Imagem parcial, rolando, ou exibida incorretamente**

- Pressione "AUTO AJUSTE" no controle remoto.
- $\blacktriangleright$  Se estiver usando um PC:

#### Para Windows 95, 98, 2000, XP, Windows 7:

- 1. Do ícone "Meu Computador", abra uma pasta "Painél de Controle", e faça clique duplo no ícone "Mostrar".
- 2. Selecione a guia "AJUSTE".
- 3. Clique em "Propriedades Avançadas".

Para Windows Vista:

- 1. Do ícone "Meu Computador", abra a pasta "Painél de Controle", e faça clique duplo na "Aparência e Personalização".
- 2. Selecione "Personalização".
- 3. Clique "Ajustar resolução da tela" para exibir "Mostrar AJUSTE". Clique em "AJUSTE Avançadas".

**Se o projetor não estiver exibindo a imagem inteira, também será necessário alterar o monitor que estiver usando. Consulte os seguintes passos.**

- 4. Verifique se a configuração de resolução é menor ou igual a .resolução 1280 x 1024
- 5. Selecione "Alterar" abaixo da guia "Monitor".

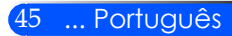

- 6. Clique em "Mostrar todos os dispositivos". Em seguida, selecione "Tipos de monitores padrão" sob a caixa SP; escolha a resolução desejada sob a caixa "Modelos".
- Se estiver usando um notebook:
	- 1. Primeiro, siga os passos acima para ajustar a resolução do computador.
	- 2. Pressione para alternar as AJUSTE de saída. Exemplo: [Fn] + [F4]

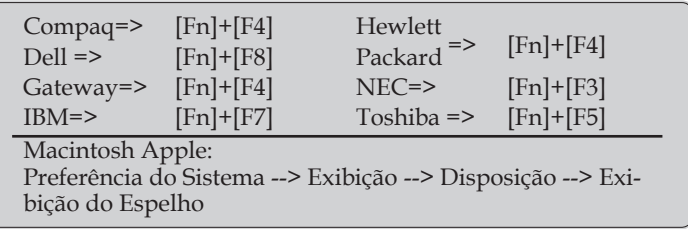

 Se tiver dificuldade em alterar as resoluções ou se o monitor travar, reinicie todos os equipamentos inclusive o projetor.

#### **Problema: A tela do notebook ou PowerBook não está exibindo uma apresentação**

Se estiver usando um PC notebook:

Alguns PCs notebook podem desativar suas próprias telas quando um segundo dispositivo de exibição estiver em uso. Cada um tem uma maneira diferente de ser reativado. Consulte o manual do computador para as informações detalhadas.

#### **Problema: A imagem está instável ou trêmula**

- Ajuste a"Fase" para corrigi-la. Consulte a seção "CONFIGURA-ÇÃO" para maiores informações.
- Altere a configuração de cores do monitor a partir do seu computador.

#### **Problema: A imagem tem uma barra vertical piscando**

- Use "Relógio" para fazer um ajuste.
- Verifique e reconfigure o modo de exibição da placa gráfica para torná-la compatível com o projetor.

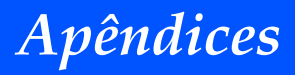

#### **Problema: A imagem está fora de foco**

- Ajuste a Alavanca de Foco na lente do projetor.
- Assegure-se de que a tela de projeção esteja entre a distância requerida 20,5" a 118,1"/52 a 300 mm do projetor (consulte a página 18).

#### **Problema: A imagem é esticada ao exibir um DVD de 16:9**

O projetor detecta automaticamente o DVD de 16:9 e ajusta o formato digitalizando para tela inteira com configuração padrão de 4:3.

Se a imagem ainda estiver alongada, também será preciso ajustar a proporção da seguinte maneira:

- Selecione o tipo de formato 4:3 no seu reprodutor de DVD se você estiver reproduzindo um DVD de 16:9.
- Se não puder selecionar um tipo de formato de 4:3 no seu reprodutor de DVD, selecione o formato 4:3 no menu da tela.

#### **Problema: A imagem está invertida**

 Selecione "Config --> Orientação" a partir do menu OSD e ajuste a direção de projeção.

#### **Problema: Lembretes de Mensagem**

 Temperatura excessiva – O projetor há excedido sua temperatura de operação recomendada e deve ser deixado a resfriar antes que possa ser usado.

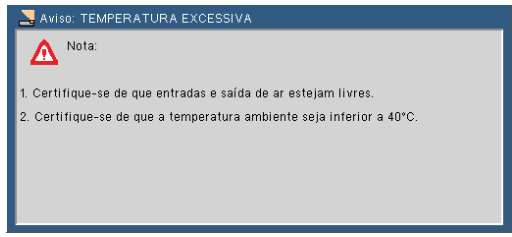

 $\blacktriangleright$  Falha do ventilador – O ventilador do sistema não está funcionando.

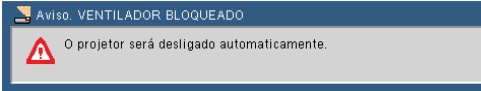

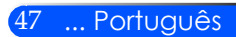

#### **Problema: Mensagem da iluminada do indicador**

#### **Indicador de Energia**

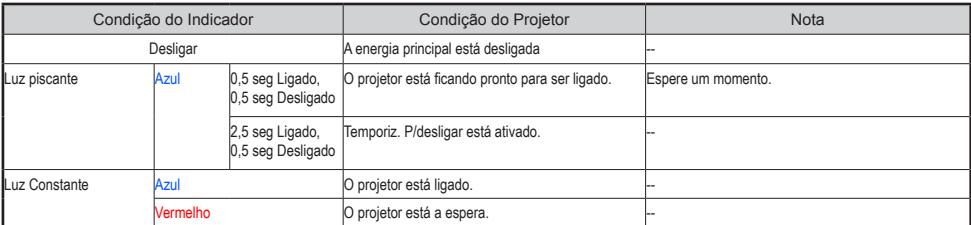

#### **Indicador de Estado**

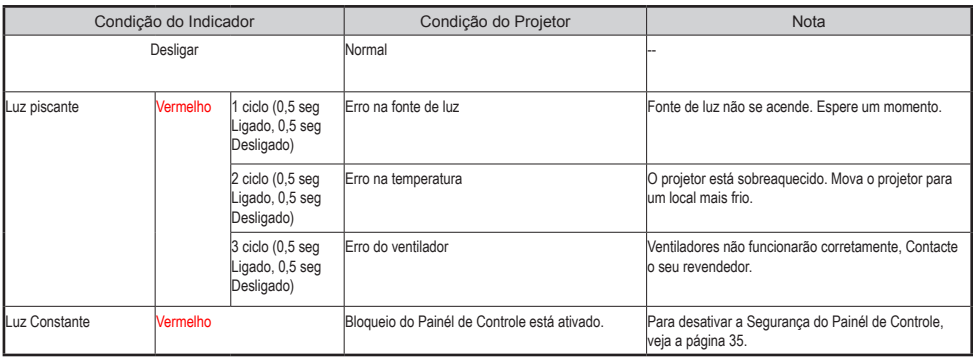

#### **Indicador LED**

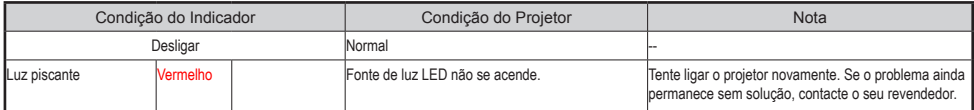

## **Especificações**

<span id="page-55-0"></span>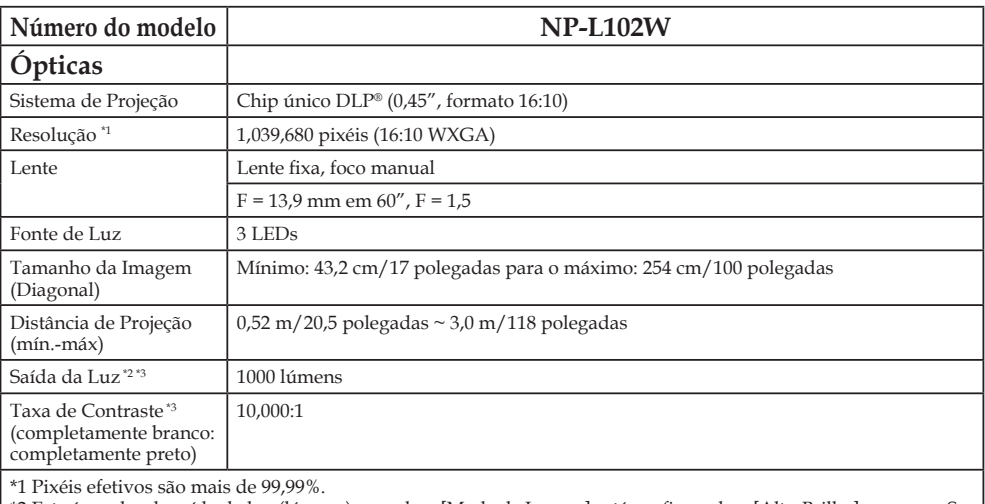

\*2 Este é o valor de saída da luz (lúmens) quando o [Mode de Imagm] está configurado a [Alto-Brilho] no menu. Se algum outro modo estiver selecionado como [Mode de Imagm], o valor de saída da luz poderá cair ligeiramente. \*3 Cumpre com ISO21118-2005

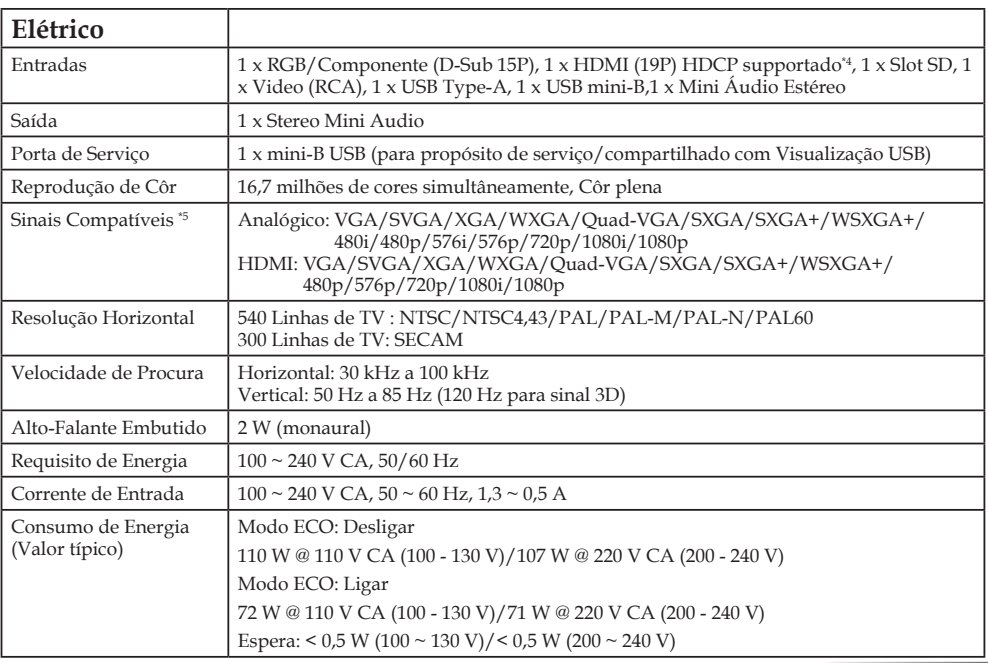

49 ... Português

#### **Electrical**

\*4 HDMI® (Côr Profunda) com HDCP

O que é a tecnologia HDCP/HDCP?

HDCP é um acrônimo para Proteção do Conteúdo Digital da Largura de Banda Alta. Proteção do Conteúdo Digital da Largura de Banda Alta (HDCP) é um sistema para prevenção de cópia ilegal dos dados de VIDEO enviados pela Interface Visual Digital (DVI). Se você não puder ver o material através da entrada HDMI, isto não significa necessariamente que o projetor não está funcionando corretamente. Com a implementação de HDCP, pode haver casos em que certo conteúdo está protegido com HDCP e pode não ser exibido devido à decisão/intenção da comunidade HDCP (Digital Content Protection, LLC).

\*5 Uma imagem com qualquer resolução será exibida com tecnologia de escalamento.

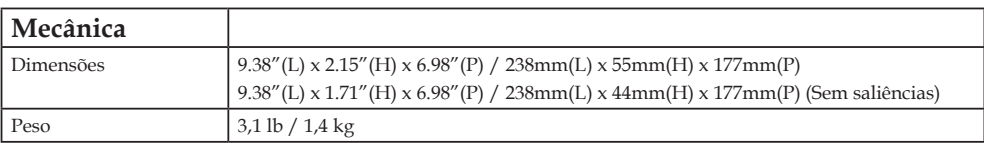

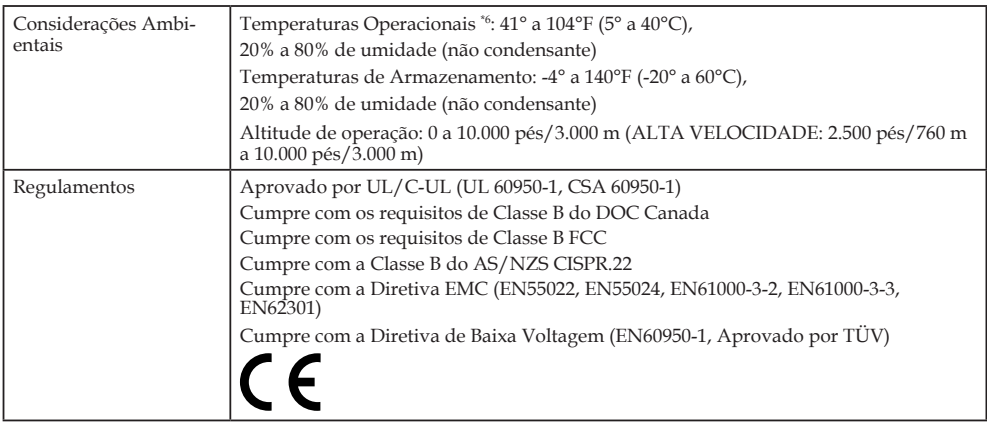

\*6 Temperaturas Operacionais

0 a 2.500 pés/760 m na variação de 41° a 104°F (5°C a 40°C)

2.500 pés/760 m a 5.000 pés/1.500 m na variação de 41° a 95°F (5°C a 35°C)

5.000 pés/1.500 m a 10.000 pés/3.000 m na variação de 41° a 86°F (5°C a 30°C)

Para informação adicional visite:

E.U.A.: http://www.necdisplay.com/

Europa: http://www.nec-display-solutions.com/

Global: http://www.nec-display.com/global/index.html

Para informações sobre os nossos acessórios opcionais visite o nosso site ou veja a nossa brochura.

As especificações estão sujeitas a alterações sem aviso prévio.

## <span id="page-57-0"></span>**Modos de Compatibilidade RGB Analógico**

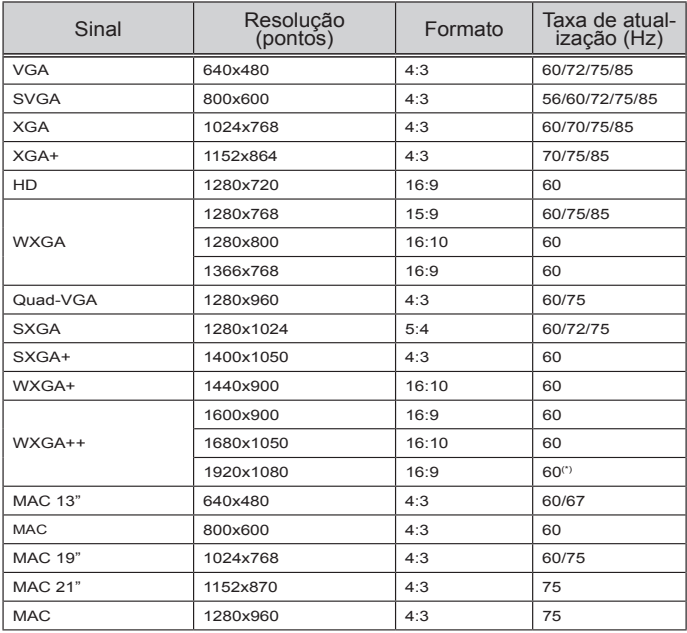

### **Componente**

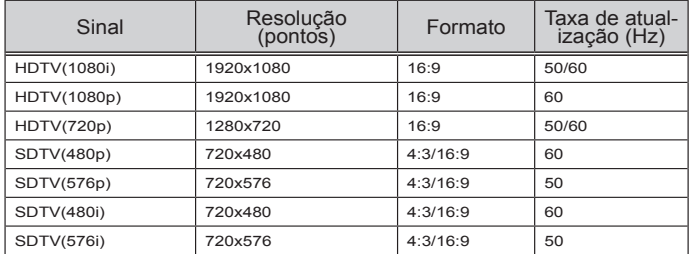

### **3D**

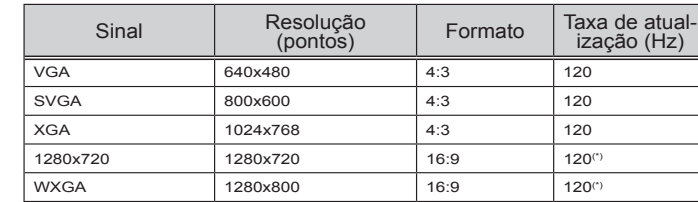

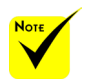

 (\*) Reduz sinal de Branqueamento (RB).

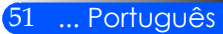

## <span id="page-58-0"></span>**HDMI**

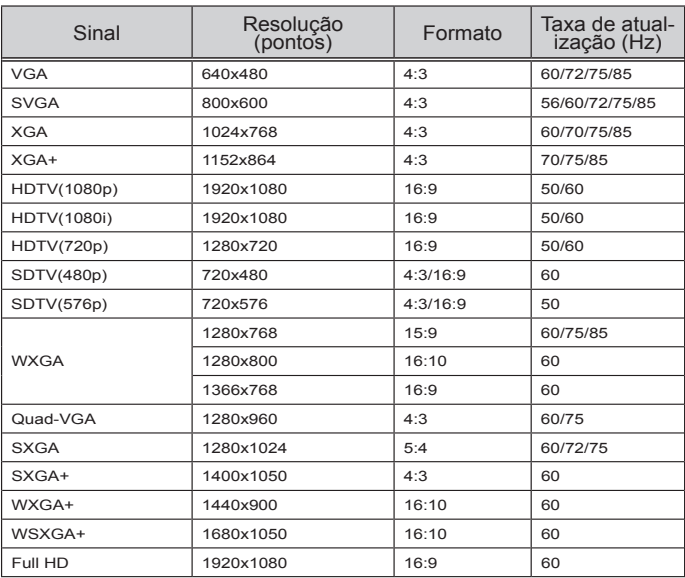

### **VIDEO Composto**

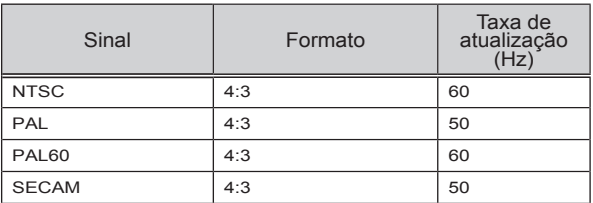

#### **SUGESTÃO:**

- Uma imagem com qualquer resolução será exibida com tecnologia de escalamento.
- Sinc nos sinais de sinc Verde e Composta não tem suporte.
- Sinais diferentes daqueles especificados na tabela acima podem não ser exibidos corretamente. Se isto ocorrer, mude a taxa de atualização ou resolução no seu PC. Consulte à seção de ajuda das Propriedades de Exibição do seu PC para saber dos procedimentos.

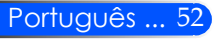

## <span id="page-59-0"></span>**Instalação do Suporte de Tripé**

- 1. Você pode instalar este projetor usando um tripé de câmera.
- 2. As especificações do tripé:
	- **Tipo: 1/4"-20UNC**

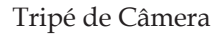

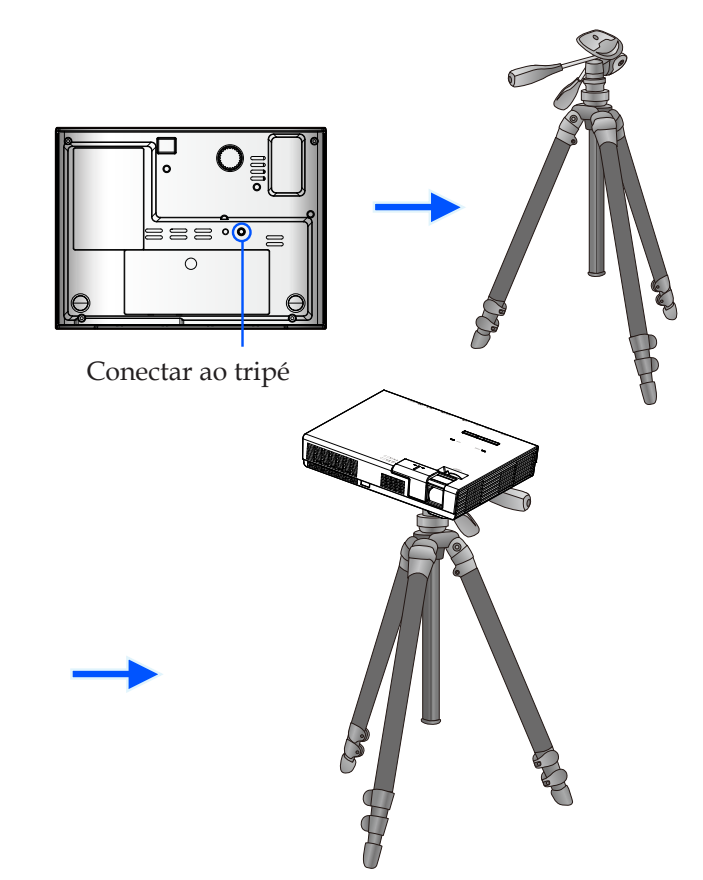

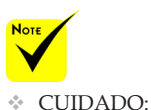

- Não use sobre uma superfície instável. Isso pode causar queda do tripé, resultando em dano.
- Consulte o manual do usuário empacotado com o seu tripé.
- Use um tripé com 1,4 qls ou acima da carga máxima.
- Abra bem e regularmente as pernas ao montar ou instalar o projetor.
- Não extenda os pés ao usar o tripé elevador.

<span id="page-60-0"></span>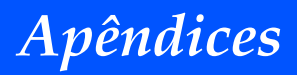

## **Dimensões do Compartimento**

Unidad: mm/pulgada

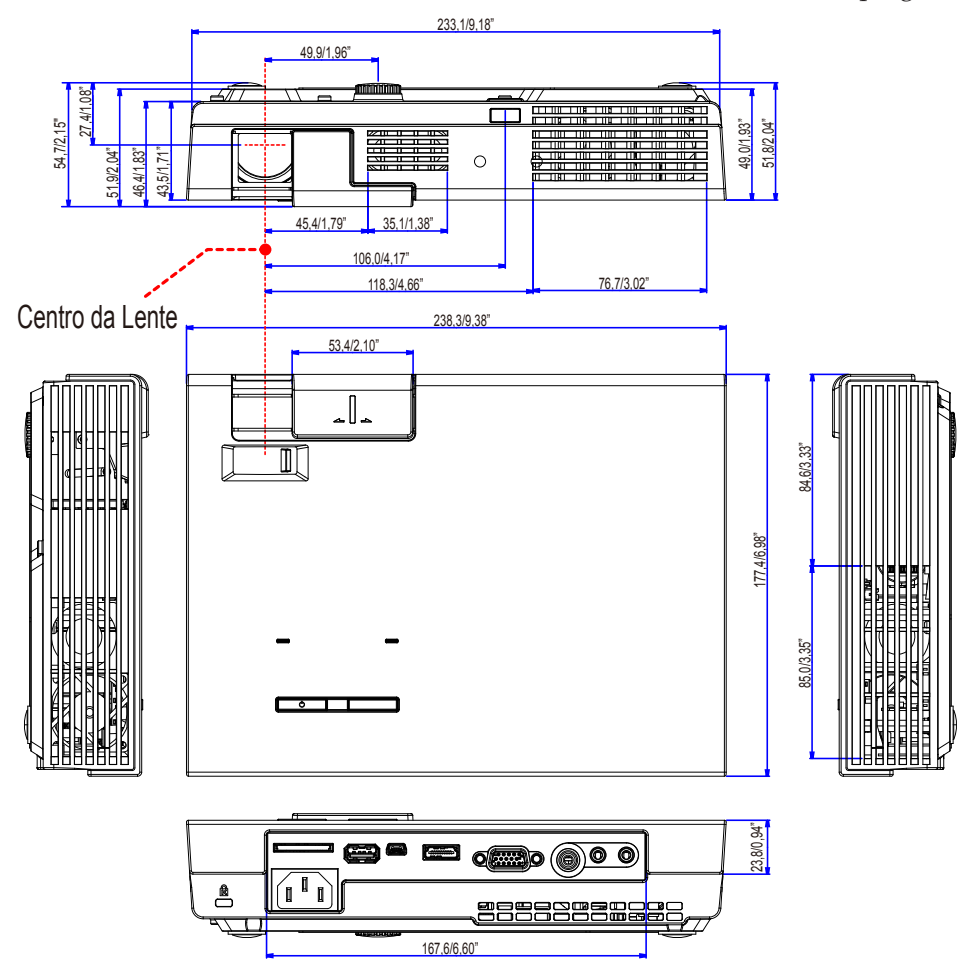

## <span id="page-61-0"></span>**Tarefa de cada Pino do Conector de Entrada D-Sub do COMPUTER**

#### **Conector Mini D-Sub 15 Pinos**

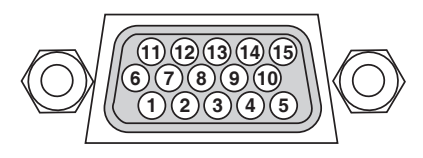

**Nível do Sinal Sinal de VIDEO: 0,7Vp-p (Analógico) Sinal Sinc: Nível TTL**

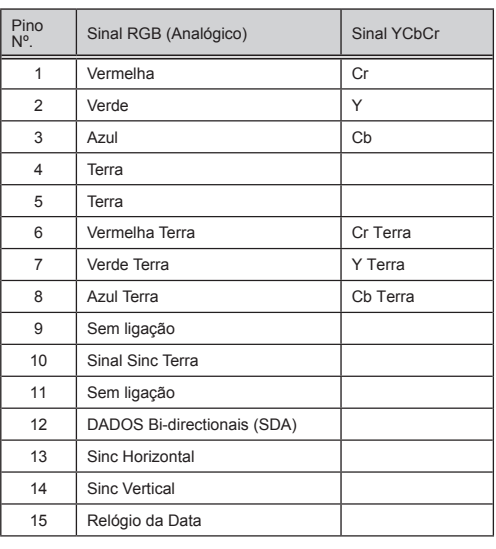

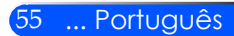

## <span id="page-62-0"></span>**Lista de Verificação para Resolução de Problemas**

Antes de contatar o seu revendedor ou pessoal de serviço, verifique a seguinte lista para certificar-se de que os reparos são necessário consultando a seção "Resolução de Problemas" no seu manual do usuário. Esta lista de verificação abaixo nos ajudará a resolver os seus problemas mais eficientemente. \* Imprimir as seguintes páginas.

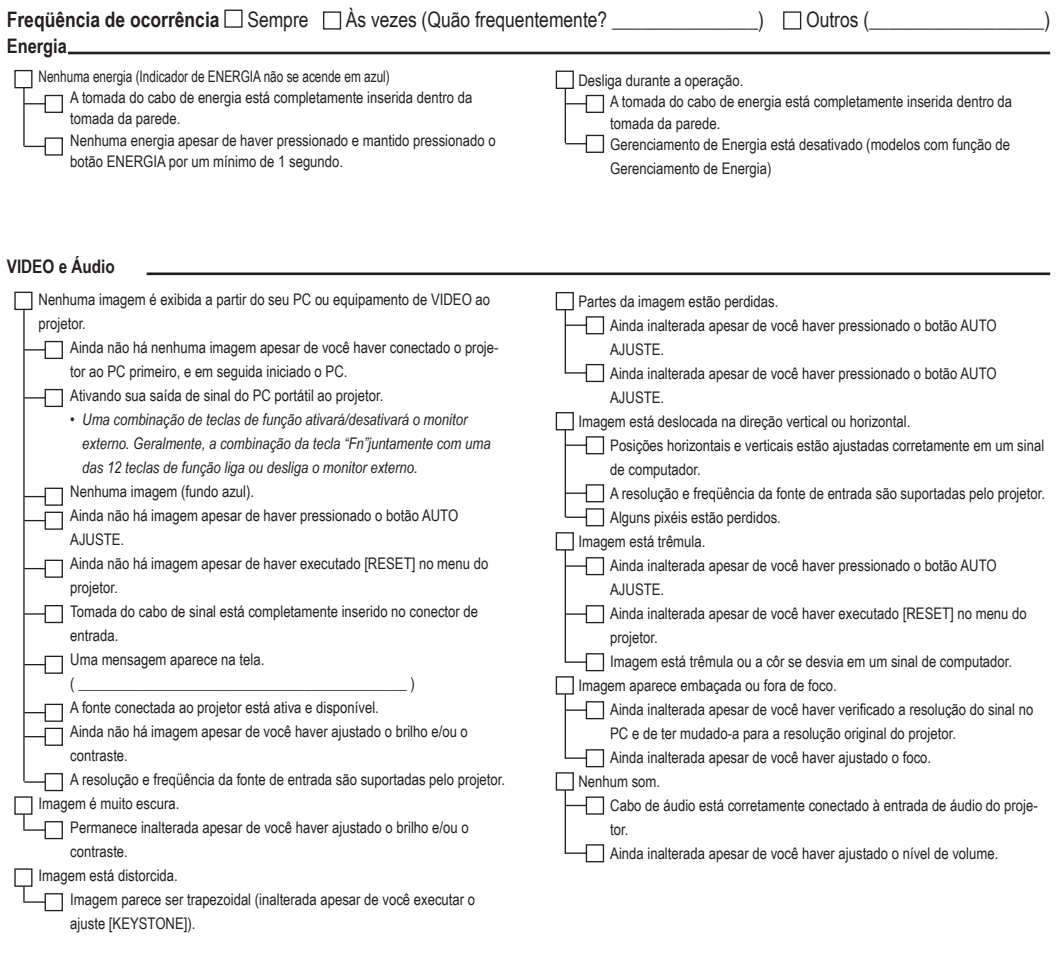

#### **Outros**

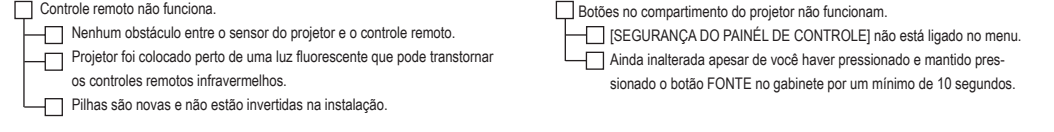

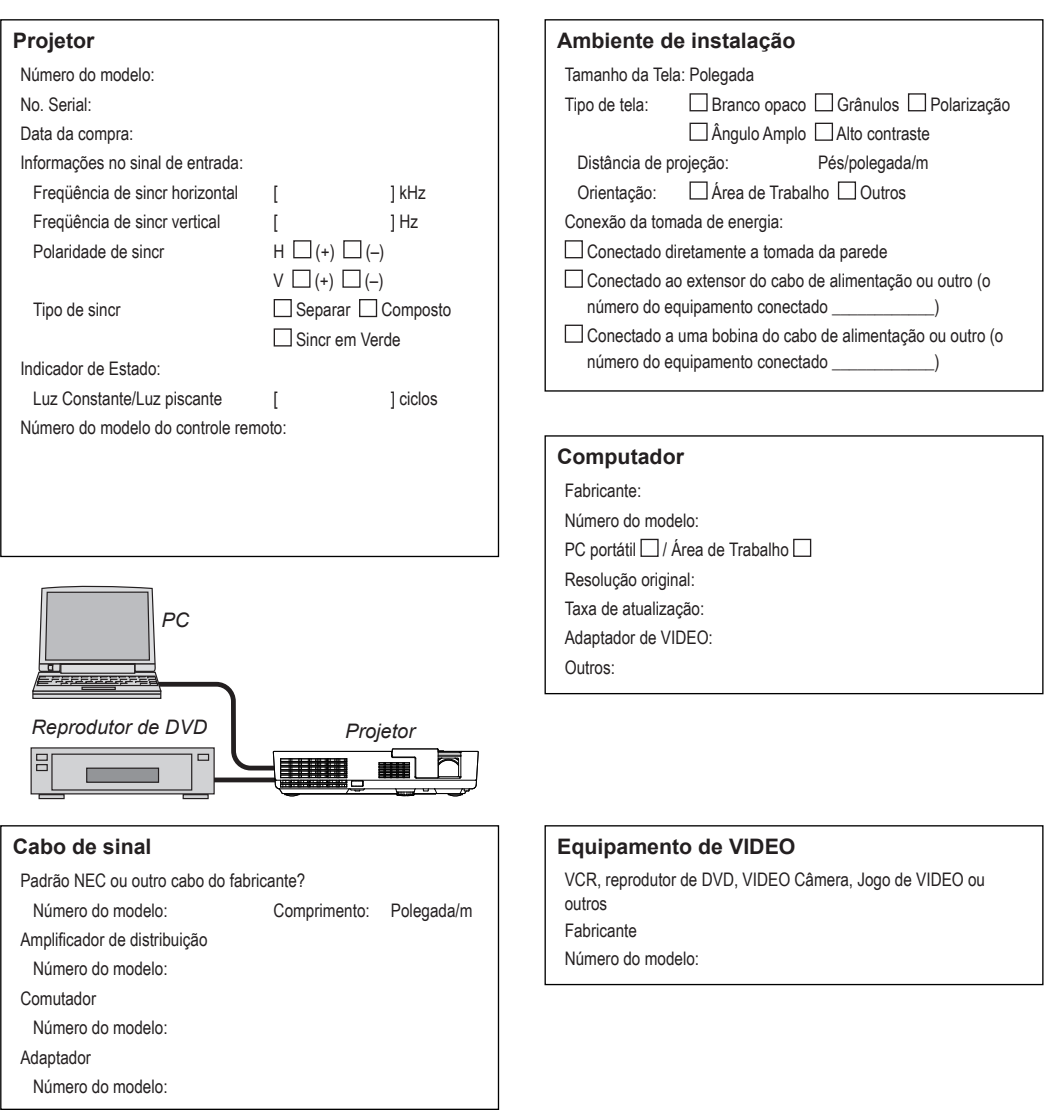

#### **Informações sobre a aplicação e ambiente onde o seu projetor foi usado**

## <span id="page-64-0"></span>**REGISTRE O SEU PROJETOR! (para residentes nos Estados Unidos, Canadá e México)**

Tome um momento para registrar o seu novo projetor. Isto ativará sua garantia limitada para peças e mão-de-obra e o programa de serviço InstaCare.

Visite nossa website no www.necdisplay.com, clique no centro de suporte/ registro de produto e submeta o seu formulário completo on-line.

Ao receber, enviaremos uma carta de confirmação com todos os detalhes necessários para que você tire vantagem da garantia rápida e confiável e dos programas de serviço do líder da indústria, NEC Display Solutions of America, Inc.

# **NEC**

© NEC Display Solutions, Ltd. 2013-2014 7N952012